# OPERATING INSTRUCTIONS

# DUSTHUNTER SB30

Dust Concentration Monitor

Installation, Operation, Maintenance

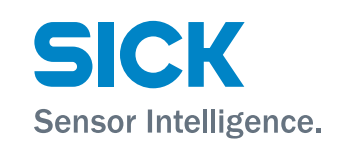

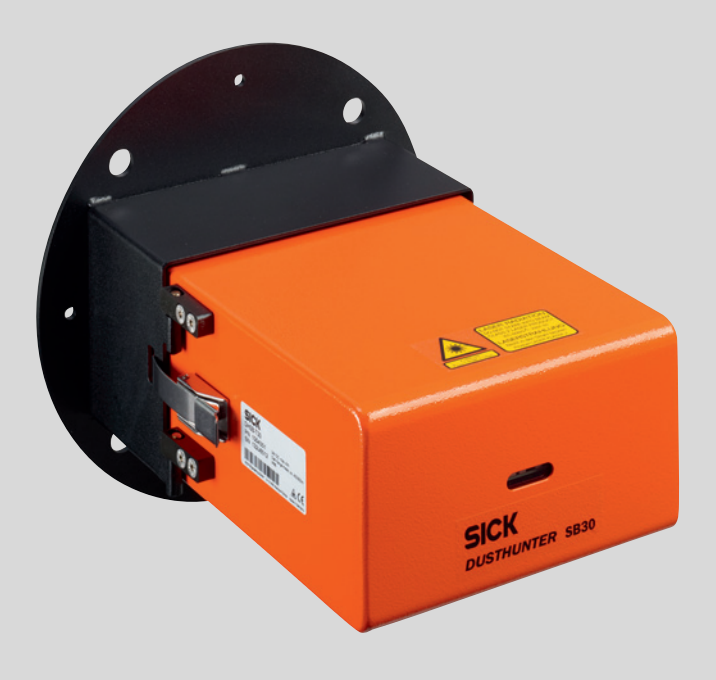

## **Described Product**

Product name: DUSTHUNTER SB30

#### **Manufacturer**

SICK Engineering GmbH Bergener Ring 27 · D-01458 Ottendorf-Okrilla · Germany Phone: +49 7641 469-0 E-Mail: info.pa@sick.de

### **Trademarks**

Windows is a Microsoft Corporation trademark. Other product names used in this document may also be trademarks and are only used for identification purposes.

#### **Legal Information**

This document is protected by copyright. Any rights derived from the copyright shall be reserved for SICK AG. Reproduction of this document or parts of this document is only permissible within the limits of the legal determination of Copyright Law.

Any modification, shortening or translation of this document is prohibited without the express written permission of SICK AG.

The trademarks stated in this document are the property of their respective owner.

© SICK AG. All rights reserved.

#### **Original document**

This document is an original document of SICK AG.

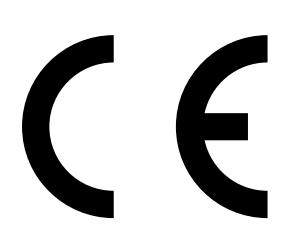

# **Contents**

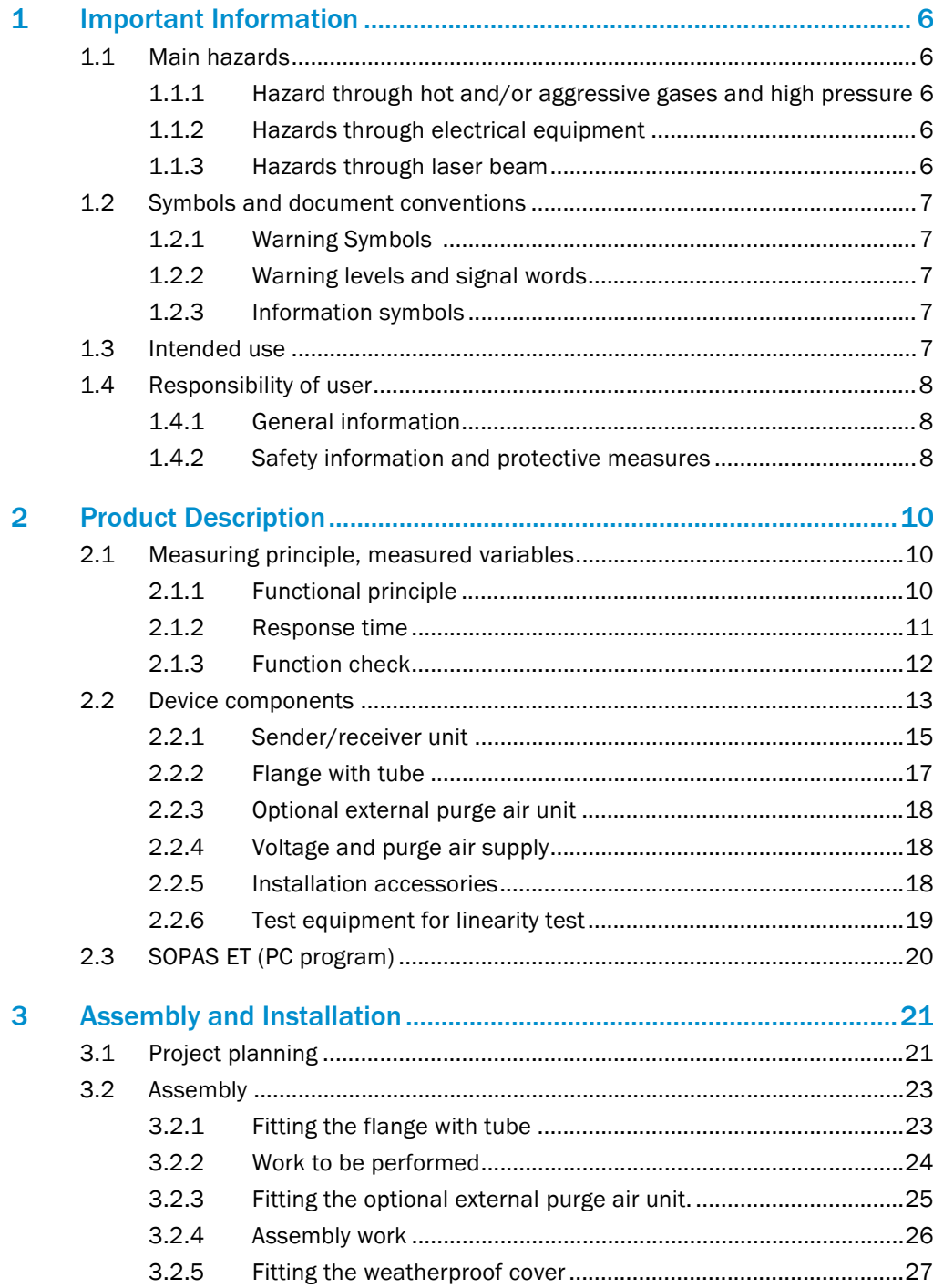

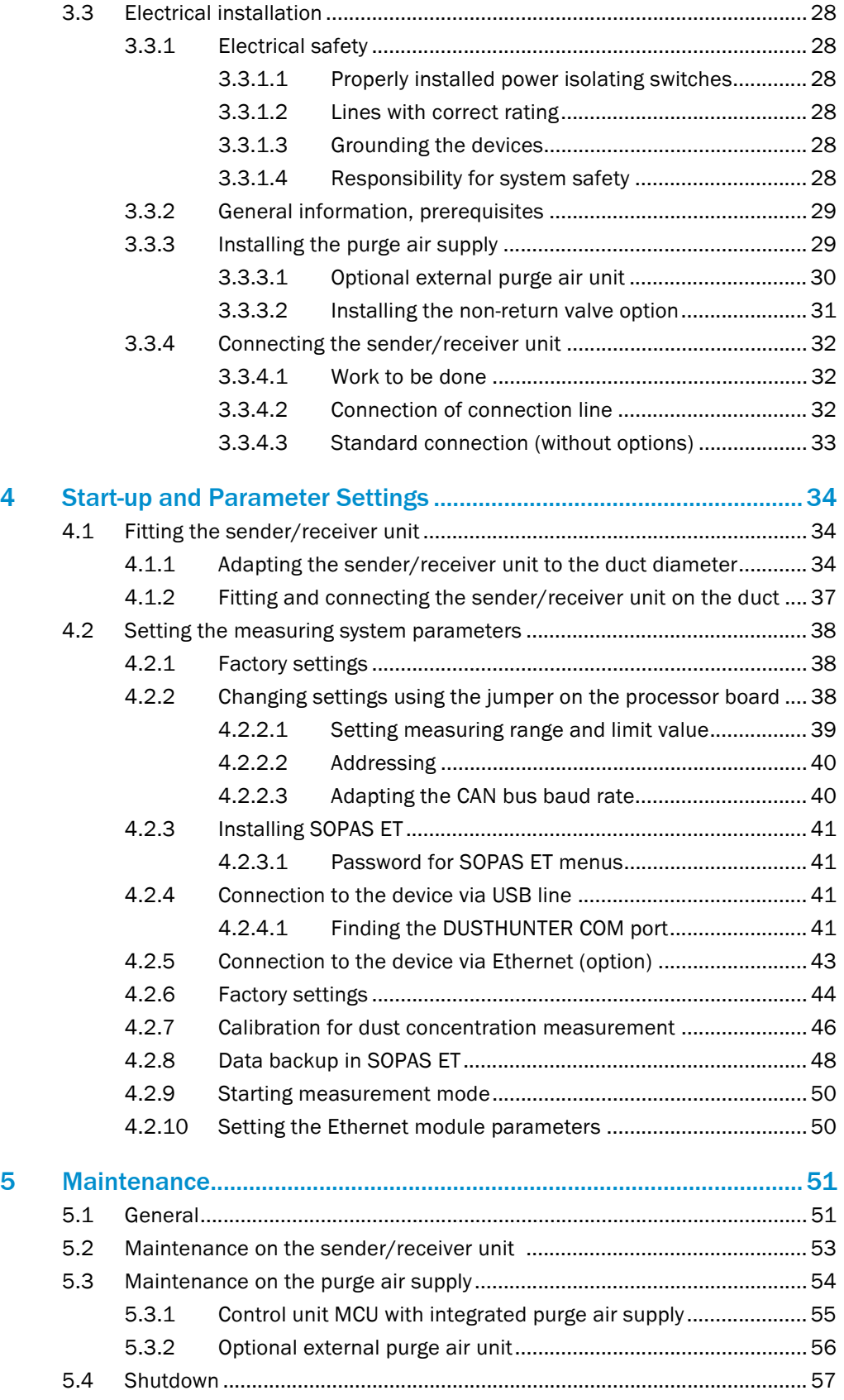

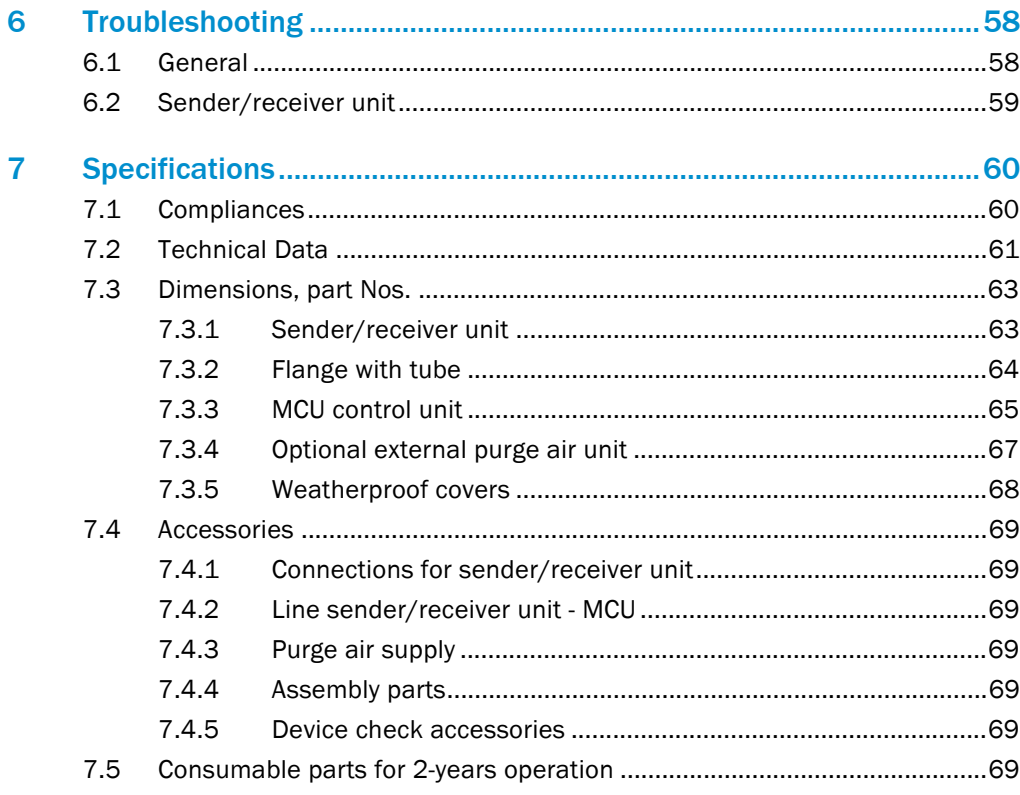

# <span id="page-5-0"></span>1 **Important Information**

# <span id="page-5-1"></span>1.1 Main hazards

# <span id="page-5-2"></span>1.1.1 Hazard through hot and/or aggressive gases and high pressure

The optical subassemblies are fitted directly on the gas-carrying duct. On equipment with low hazard potential (no danger to health, ambient pressure, low temperatures), the installation or removal can be performed while the equipment is in operation providing the valid regulations and equipment safety notices are observed and suitable protective measures are taken.

# <span id="page-5-3"></span>1.1.2 Hazards through electrical equipment

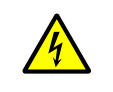

# WARNING: Danger through power voltage

The DUSTHUNTER SB30 measuring system is classified as electrical.

- ▶ Disconnect power supply lines before working on power connections or parts carrying power voltage.
- ▶ Refit any contact protection removed before switching the power voltage back on again.

# <span id="page-5-4"></span>1.1.3 Hazards through laser beam

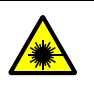

#### WARNING: Hazards through laser beam

- ▶ Never look directly into the beam path
- ▶ Do not point the laser beam at persons
- ▶ Pay attention to laser beam reflections.

# <span id="page-6-0"></span>1.2 Symbols and document conventions

# <span id="page-6-1"></span>1.2.1 Warning Symbols

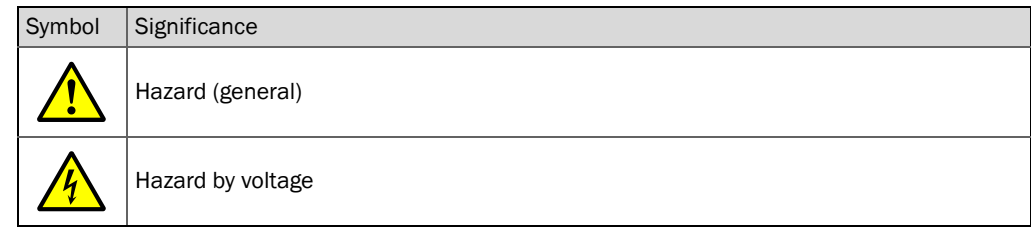

## <span id="page-6-2"></span>1.2.2 Warning levels and signal words

#### **DANGER**

Risk or hazardous situation which *will* result in severe personal injury or death. **WARNING** Risk or hazardous situation which *could* result in severe personal injury or death. **CAUTION** Hazard or unsafe practice which *could* result in less severe or minor injuries. *NOTICE* Hazard which *could* result in property damage.

<span id="page-6-3"></span>1.2.3 Information symbols

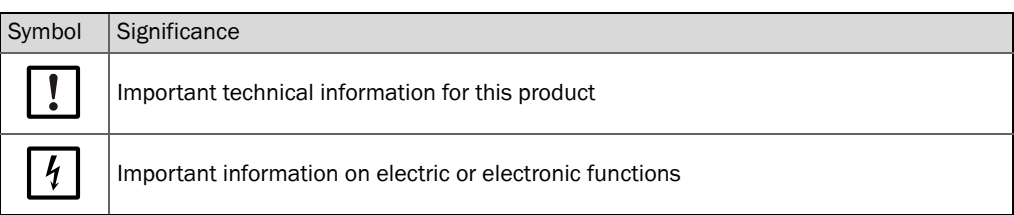

# <span id="page-6-4"></span>1.3 Intended use

#### Purpose of the device

The DUSTHUNTER SB30 measuring system only serves continuous measurement of dust concentrations in exhaust gas and exhaust air plants.

#### Correct use

- ▶ Use the device only as described in these Operating Instructions. The manufacturer bears no responsibility for any other use.
- ▸ Observe all measures necessary for conservation of value, e.g., for maintenance and inspection and/or transport and storage.
- Do not remove, add or modify any components to or on the device unless described and specified in the official manufacturer information. Otherwise
	- the device could become dangerous
	- the manufacturer's warranty becomes void

# Restrictions of use

• The DUSTHUNTER SB30 measuring system is not approved for use in potentially explosive atmospheres.

# <span id="page-7-0"></span>1.4 Responsibility of user

#### <span id="page-7-1"></span>1.4.1 General information

#### Designated users

The measuring system DUSTHUNTER SB30 may only be installed and operated by skilled technicians who, based on their technical training and knowledge as well as knowledge of the relevant regulations, can assess the tasks given and recognize the hazards involved.

#### Special local conditions

- ▶ Observe the valid legal regulations as well as the technical rules deriving from implementation of these regulations applicable for the respective equipment during work preparation and performance.
- ▶ Carry out work according to the local conditions specific for the equipment as well as operational hazards and regulations.

#### Retention of documents

Keep the Operating Instructions belonging to the measuring system as well as equipment documentation onsite for reference at all times. Pass the respective documentation on to any new owner of the measuring system.

# <span id="page-7-2"></span>1.4.2 Safety information and protective measures

#### Protection devices

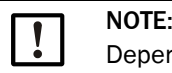

Depending on the particular hazard potential, an adequate number of suitable protection devices and personal safety equipment must be available and used by the personnel.

#### Behavior during purge air failure

The purge air supply serves to protect optical subassemblies fitted on the duct against hot or aggressive gases. Leave the supply switched on when the equipment is at a standstill. Optical subassemblies can be severely damaged in a short time if the purge air supply fails.

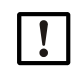

# NOTE:

When no fail-safe shutters are fitted:

The user must ensure that:

- $\triangleright$  The purge air supply runs reliably and continuously  $\triangleright$  Failure of the purge air supply is immediately detection
- Failure of the purge air supply is immediately detected (e.g., by using pressure monitors)
- ▸ Optical subassemblies are removed from the duct if the purge air supply fails and the duct opening is closed off (e.g. with a flange cover).

#### Preventive measures for operating safety

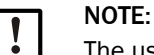

The user must ensure that:

- ▸ Neither failures nor erroneous measurements can lead to operational states that can cause damage or become dangerous
- ▶ The specified maintenance and inspection tasks are carried out regularly by qualified, experienced personnel.

#### Recognizing malfunctions

Every deviation from normal operation is to be regarded as a serious indication of a functional impairment. These are, amongst others:

- Warning displays
- Significant drifts in measured results
- Increased power consumption
- Higher temperatures of system components
- Monitoring devices triggering
- Smells or smoke emission

NOTE:

● Heavy contamination.

# Avoiding damage

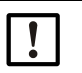

In order to avoid malfunctions that can cause direct or indirect personal injury or property damage, the operator must ensure:

- ▸ The responsible maintenance personnel are present at any time and as fast as possible
- ▸ The maintenance personnel are adequately qualified to react correctly to malfunctions of the measuring system and any resulting operational interruptions (e.g., when used for measurement and control purposes)
- ▸ The malfunctioning equipment is switched off immediately in case of doubt and that switching off does not cause collateral malfunctions.

#### Electrical connection

Ensure the device can be switched off with a power isolating switch/circuit breaker in accordance with EN 61010-1.

# <span id="page-9-0"></span>2 Product Description

# <span id="page-9-1"></span>2.1 Measuring principle, measured variables

# <span id="page-9-2"></span>2.1.1 Functional principle

The measuring system works according to the scattered light measurement principle (backward dispersion). A laser diode beams the dust particles in the gas flow with modulated light in the visual range (wavelength approx. 650 nm). A highly sensitive detector registers the light scattered by the particles, amplifies the light electrically and feeds it to the measuring channel of a microprocessor as central part of the measuring, control and evaluation electronics. The measuring volume in the gas duct is defined through the intersection of the sender beam sent and the receive aperture.

Continuous monitoring of the sender output registers the smallest changes in brightness of the light beam sent which then serves to determine the measurement signal.

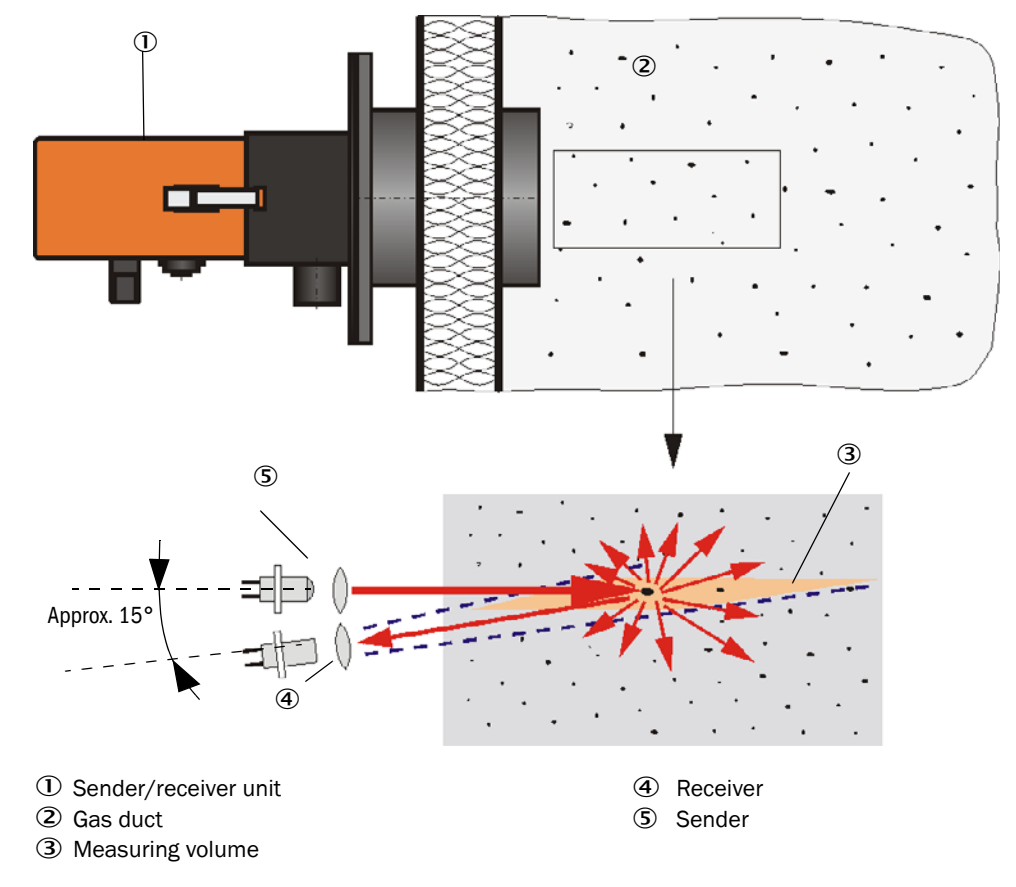

*Fig. 1: Measuring principle*

The incline of the control receiver can be modified for differing internal duct diameters. A small light trap may be required in certain cases for very narrow internal duct diameters (most unfavorable conditions for background light).

#### Determining the dust concentration

Measured scattered light intensity (SI) is proportional to dust concentration (c). Scattered light intensity not only depends on the number and size of particles but also on the optical characteristics of the particles and therefore the measuring system must be calibrated using a gravimetric comparison measurement for exact dust concentration measurement. The calibration coefficients determined can be entered directly in the measuring system as

c = cc2 **·** SI² + cc1 **·** SI + cc0

(Entry [see "Calibration for dust concentration measurement", page 46](#page-45-0); standard factory setting:  $cc2 = 0$ ,  $cc1 = 1$ ,  $cc0 = 0$ ).

#### <span id="page-10-0"></span>2.1.2 Response time

The response time is the time required to attain 90% of the signal peak after a sudden change in the measurement signal. It can be set anywhere between 1 and 600 s. As the response time increases, transient measured value fluctuations and interruptions are damped stronger and stronger which "smoothes out" the output signal.

*Fig. 2: Response time*

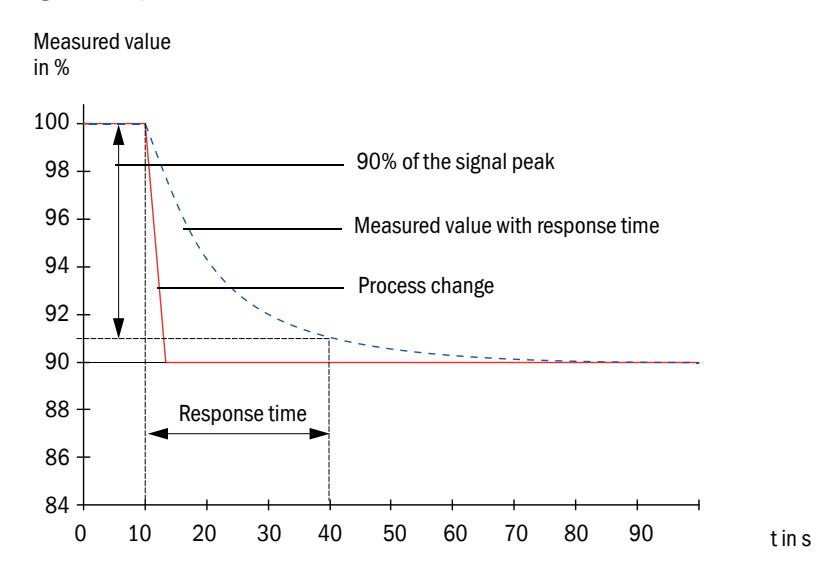

#### <span id="page-11-0"></span>2.1.3 Function check

The measuring system has an integrated function check with selectable interval times allowing an automatic check for correct function (necessary settings [see "Factory set](#page-43-0)[tings", page 44](#page-43-0)). Any unallowed deviations from normal behavior that may occur are signaled as errors.

The function check can also be triggered manually by switching the supply voltage off and on again.

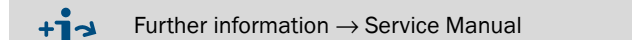

The function check comprises:

- Approx. 30 s measurement of zero and control value
- Every 90 s (standard value), output of values determined.

*Fig. 3: Function check output on a plotter* 

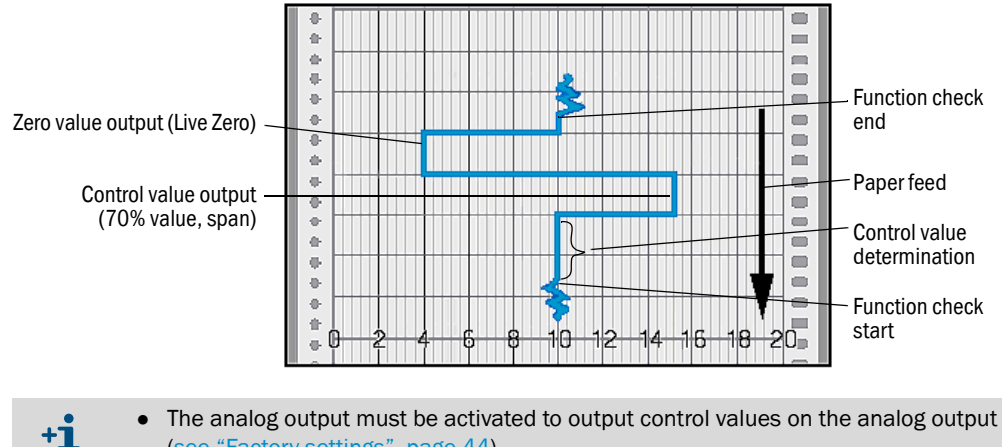

- [\(see "Factory settings", page 44\)](#page-43-0).
- The value measured last is output on the analog output during control value determination.
- If the control values are not output on the analog output, the current measured value is output when control value determination has completed.
- A function check is not started automatically when the measuring system is in "Maintenance" mode.

#### Zero value measurement

The sender diode is switched off for zero point control so that no signal is received. This means possible drifts or zero point deviations are detected reliably in the overall system (e.g., due to an electronic defect). A warning signal is generated when the "zero value" is outside the specified range.

#### Control value measurement (Span test)

Sender beam intensity changes between 70 and 100% during control value determination. The light intensity received is compared against the standard value (70%). The measuring system generates an error signal for deviations greater than ±2%. The error message is cleared again when the next function check runs successfully. The control value is determined with high precision through statistical evaluation of a high number of intensity changes.

The value calculated theoretically (70%) is output for very low dust concentrations (< approx.  $1 \text{ mg/m}^3$ ).

# <span id="page-12-0"></span>2.2 Device components

Measuring system DUSTHUNTER SB comprises the components:

- Sender/receiver unit DHSB30
- Flange with tube
- Optional MCU control unit MCU (details upon request)

to control, evaluate and output the data of the sender/receiver unit connected via the RS485 interface

- With integrated purge air supply, for internal duct pressure -50 ... +2 hPa
- Without purge air supply, therefore additionally required:
- Optional external purge air unit, for internal duct pressure -50 ... +30 hPa
- Optional SCU (details on request)

for operating several measuring systems

# <span id="page-13-0"></span>*Fig. 4: DUSTHUNTER SB30 device components*

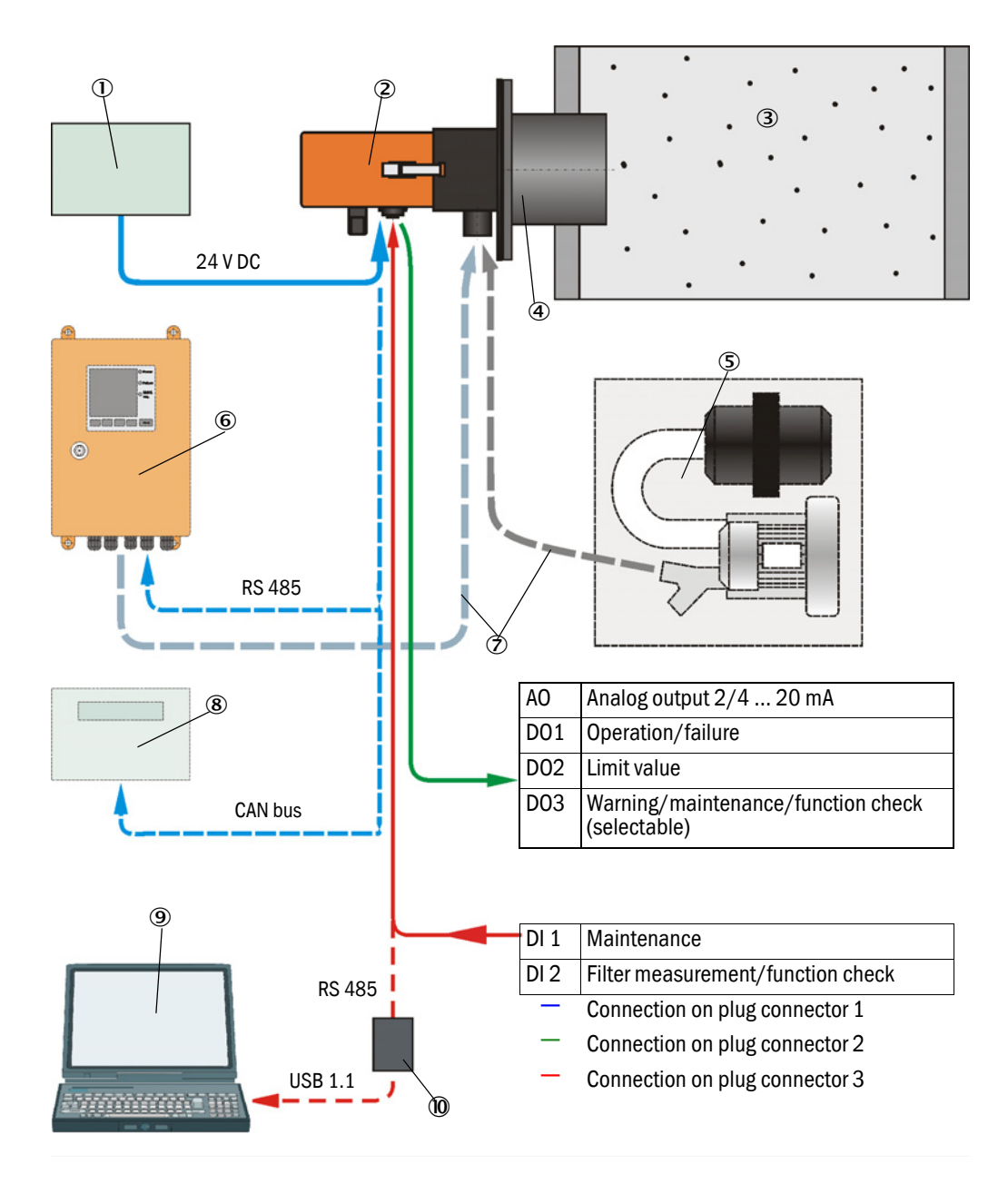

- 
- 
- 
- 
- **5** External purge air unit (option) **19.** Service adapter
- \* Not required when optional MCU is present \*\* Information on request
- $\overline{10}$  External voltage supply\*  $\overline{6}$  MCU (with or without purge air supply) (option) \*\*
- 2 Sender/receiver unit 2 Purge air hose DN40
	-
- 3 Duct<br>
4 Flange with tube<br>
9 Operating and p<br>
9 Operating and p **9** Operating and parameter program SOPAS ET
	-
	-

#### <span id="page-14-0"></span>2.2.1 Sender/receiver unit

The sender/receiver unit contains the optical and electronic subassemblies to send and receive the light beam as well as to process and evaluate the signals. An RS485 interface is available for service purposes. Clean air to cool the device and keep the optical surfaces clean is fed via a purge air connection.

The sender/receiver unit is fastened to the duct with a flange with tube [\(see "DUST-](#page-13-0)[HUNTER SB30 device components", page 14](#page-13-0)).

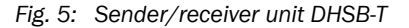

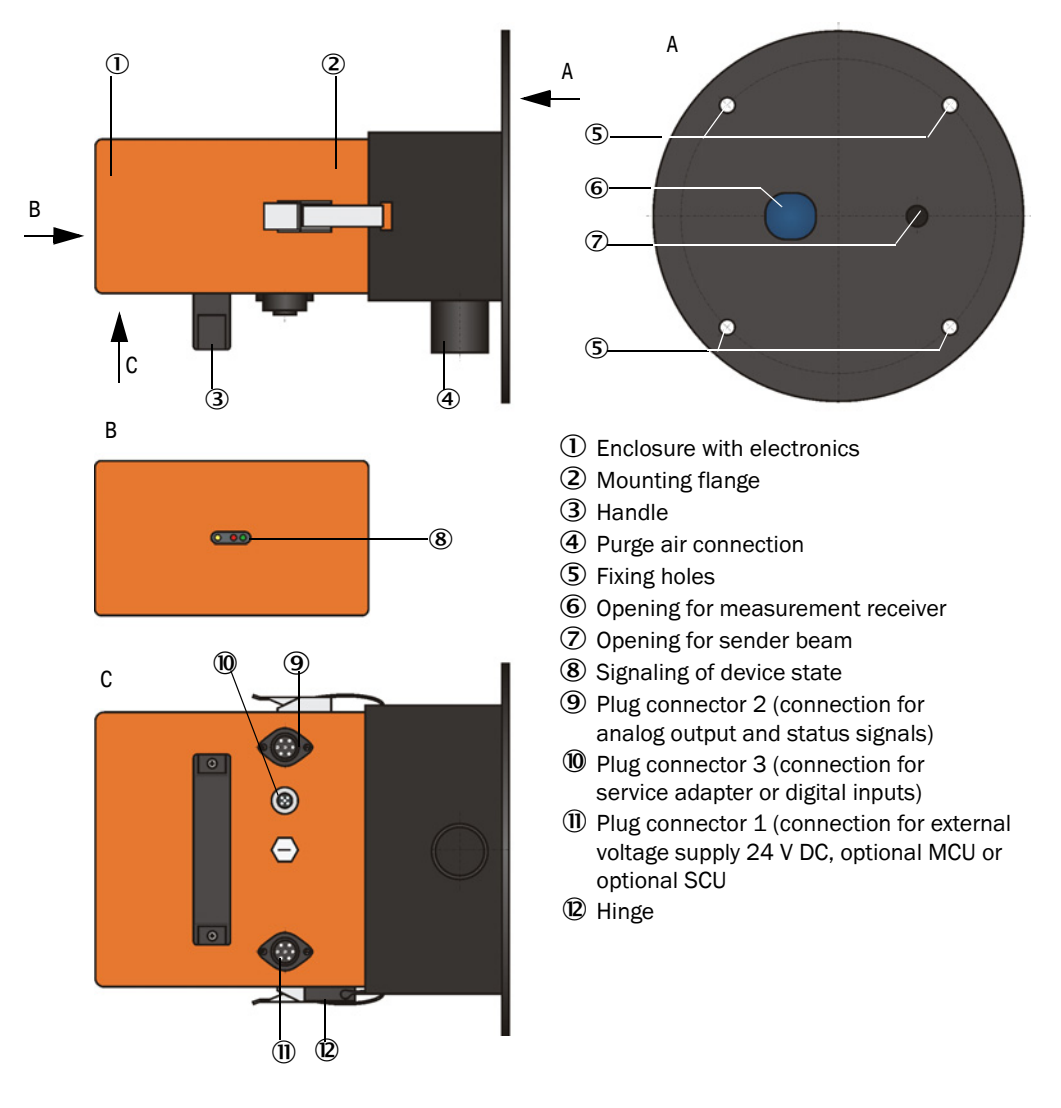

The current device state (operation/failure, maintenance/maintenance request) is signaled on the rear side of the enclosure (green  $=$  operation, red  $=$  failure, yellow  $=$ maintenance).

The enclosure with fitted sender/receiver unit can be swiveled to the side after the CAMLOCK clips have been loosened. Optics, electronics and mechanical components can then be easily accessed for maintenance work.

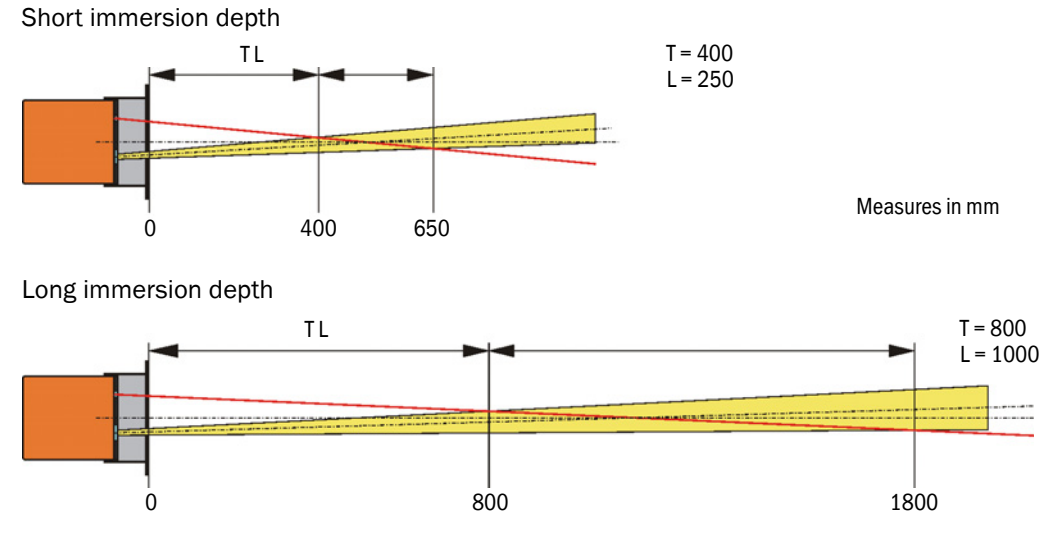

<span id="page-15-0"></span>*Fig. 6: Relation between scattering angle, immersion depth (T) and measuring volume length (L)*

Immersion depth and measuring volume length can be changed easily onsite ([see](#page-33-2)  ["Adapting the sender/receiver unit to the duct diameter", page 34\)](#page-33-2)

# <span id="page-16-0"></span>2.2.2 Flange with tube

The flange with tube is available in different steel grades and dimensions (see "Flange with [tube", page 64\)](#page-63-0). Selection depends on the wall and isolation thickness of the duct wall ( $\rightarrow$ nominal length) and the duct material.

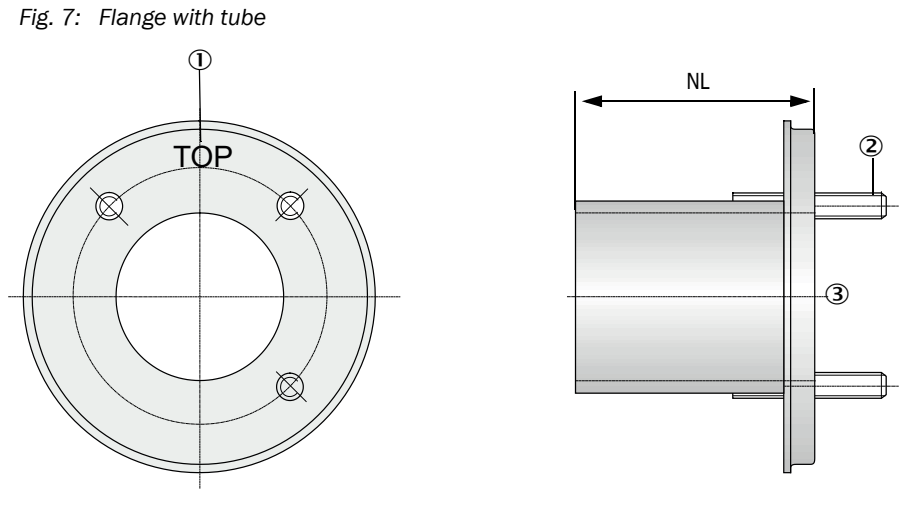

 $\mathbb O$  Marking for assembly position

2 Securing bolt

3 Material St 37 or 1.4571

## <span id="page-17-0"></span>2.2.3 Optional external purge air unit

The MCU control unit with integrated purge air supply cannot be used when the internal duct pressure is greater than +2 hPa. Use the optional external purge air unit in this case. It has a powerful blower and can be used for excess pressure in the duct up to 30 hPa. The scope of delivery includes a purge air hose with 40 mm nominal diameter (length 5 m or 10 m).

#### *Fig. 8: Optional external purge air unit*

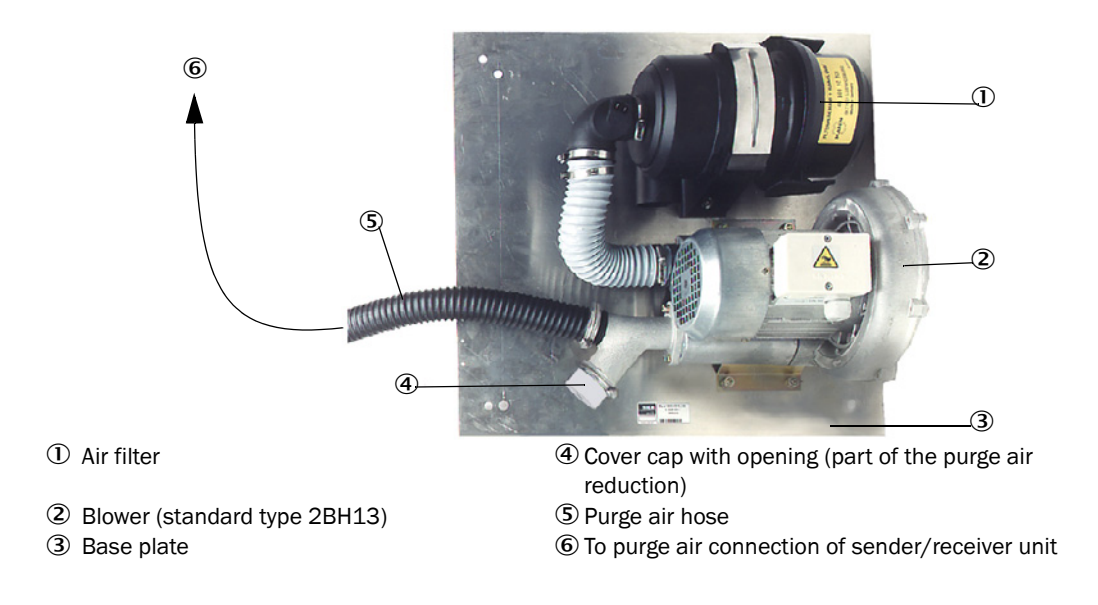

A weatherproof cover is available for use outdoors [\(see "Weatherproof covers", page 68\)](#page-67-0).

# <span id="page-17-1"></span>2.2.4 Voltage and purge air supply

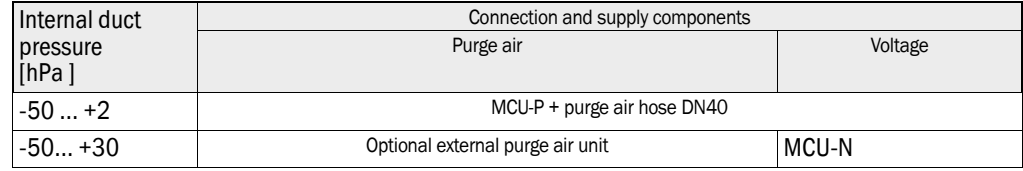

We recommend using the optional external purge air unit when the sender/receiver unit  $+1$ is more than 10 m away from the MCU control unit.

# <span id="page-17-2"></span>2.2.5 Installation accessories

Separate parts of the measuring system (order separately) are:

- Purge air hose with 40 mm nominal diameter for purge air supply to the sender/receiver unit from the MCU-P control unit,
- Connection line from the MCU to the sender/receiver unit.

#### Weatherproof cover

A weatherproof cover is available when using the sender/receiver unit outdoors [\(see](#page-67-0)  ["Weatherproof covers", page 68\)](#page-67-0).

#### Purge air heater

It is recommended to use an optional purge air heater available for delivery ([see "Purge air](#page-68-3)  [supply", page 69\)](#page-68-3) to prevent condensation in the device or flange tube when the measuring system is operated at gas temperatures close to the dew point or very low ambient temperatures

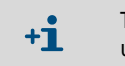

The purge air heater can only be used for purge air supply with an external purge air unit.

#### Optional non-return valve

When the measuring system is used in applications with overpressure in the duct, it is possible to protect the sender/receiver unit, external purge air unit and the environment against the consequences of purge air supply failure by installing a non-return valve on the purge air connection of the sender/receiver unit (see "Installation of non-return valve", [page 31\)](#page-30-1).

# <span id="page-18-0"></span>2.2.6 Test equipment for linearity test

A linearity test can serve to check the correct measurement function (see Service Manual). In this case, filter glasses with defined transmission values are positioned in the beam path and the values compared against those measured by the measuring system. Compliance within the allowed tolerance means the measuring system is working correctly. The filter glasses with holder required for the check are deliverable including a carrying case.

# <span id="page-19-0"></span>2.3 SOPAS ET (PC program)

SOPAS ET is a SICK Software for easy operation and configuration of the DUSTHUNTER.

SOPAS ET runs on a laptop/PC connected to the DUSTHUNTER via an RSB adapter or Ethernet interface (option).

The menu structure simplifies changing settings. Further functions are also available (e.g., data storage, graphic displays).

SOPAS ET is delivered on the product CD. Alternatively, you can download SOPAS ET free of charge from the SICK homepage ("Downloads").

# <span id="page-20-0"></span>3 Assembly and Installation

# <span id="page-20-1"></span>3.1 Project planning

The following Table provides an overview of the project planning work necessary as prerequisite for trouble-free assembly and subsequent device functionality. You can use this Table as a Checklist and check off the completed steps.

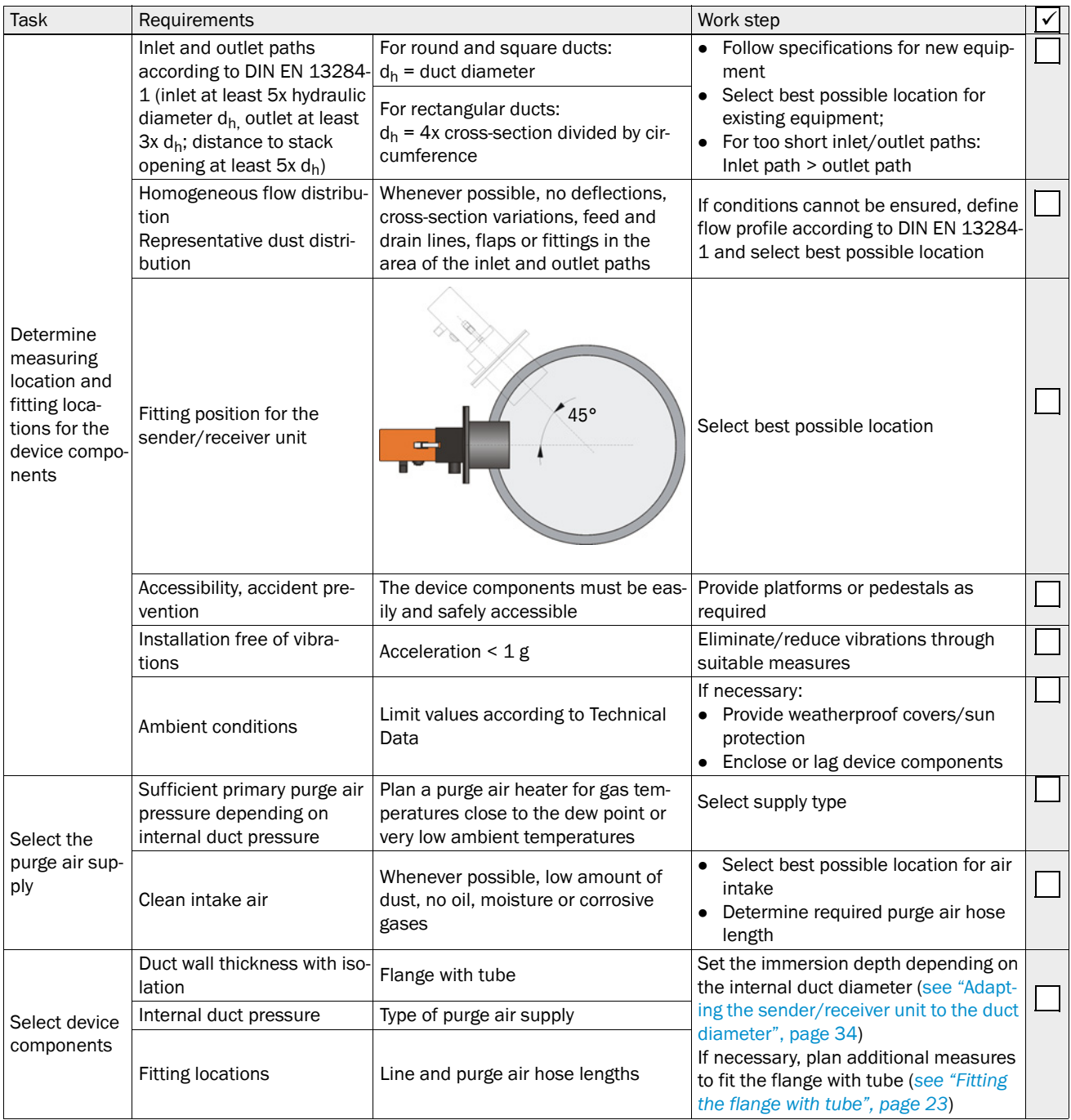

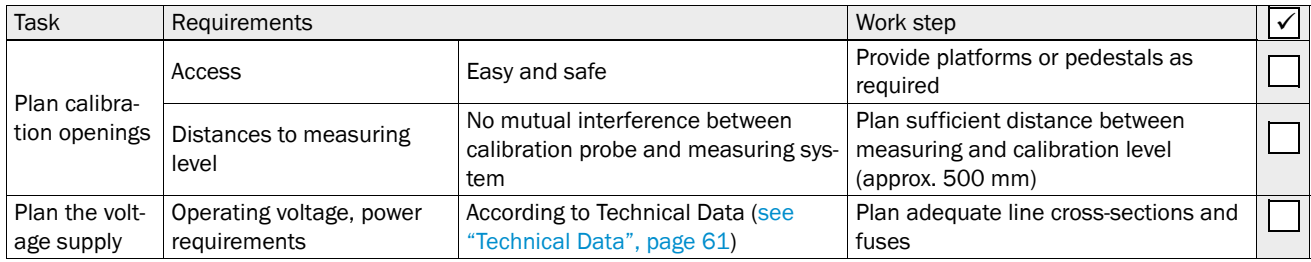

# <span id="page-22-0"></span>3.2 Assembly

Carry out all assembly work onsite. This includes:

- $\blacktriangleright$  Fitting the flange with tube
- ▶ Fitting the MCU control unit,
- $\blacktriangleright$  Fitting the optional external purge air unit.

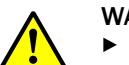

+i

#### WARNING:

- $\triangleright$  Observe the relevant safety regulations as well as the safety notices during all work: [see "Important Information", page 6](#page-5-0)
- ▶ Consider the equipment weight specifications when planning the mounting brackets.
- ▶ Only carry out assembly work on equipment with hazard potential (hot or aggressive gases, higher internal duct pressure) when the equipment is at a standstill.
- ▸ Take suitable protection measures against possible local hazards or hazards arising from the equipment.

All dimensions specified in this Section are shown in mm.

# <span id="page-22-1"></span>3.2.1 Fitting the flange with tube

<span id="page-22-2"></span>*Fig. 9: Fitting the flange with tube*

TOP  $A$   $A$   $B$   $A$   $A$   $A$   $A$   $A$   $A$   $A$ > 30 Approx<sup>1</sup>  $1^{\circ}$ Ø 195 Marking for assembly position Assembly on steel duct Assembly on brick stack Assembly on thin-walled duct  $\phi$  (3) (2) (2) (1) 1 Junction plate 3 Duct wall Anchor plate Flange with tube

NOTE:

 $\overline{\mathbf{I}}$ 

Maximum wall and isolation thickness are derived from the flange tube length (350 mm or 700 mm) less the distance between flange and stack outer wall, and stack immersion depth (> 30 mm).

# <span id="page-23-0"></span>3.2.2 Work to be performed

- ▶ Measure the fitting location and mark the assembly location. Leave enough clearance around the flange with tube to fit the sender/receiver unit.
- *Fig. 10: Clearance for sender/receiver unit (dimensions in mm)*

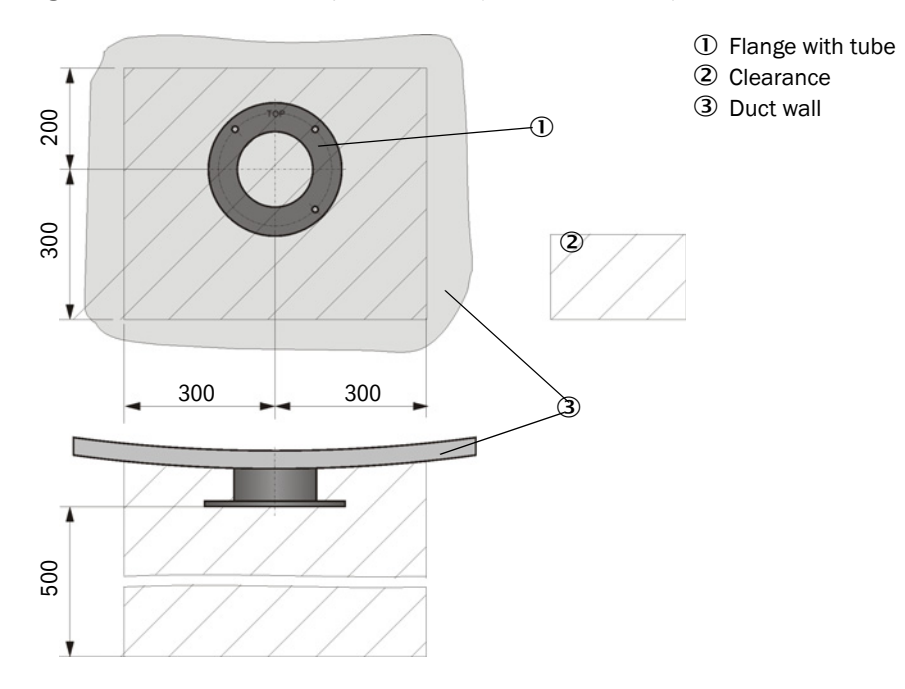

- $\blacktriangleright$  Remove insulation (when fitted)
- ▶ Cut suitable openings in the duct wall; bore large enough holes in brick or concrete stacks (flange tube diameter [\(see "Flange with tube", page 64\)](#page-63-1))

NOTE:

▶ Do not let separated pieces fall into the duct.

- $\blacktriangleright$  Insert the flange with tube in the opening slanting slightly downwards (1 to 3 $\degree$ , see ["Fitting the flange with tube", page 23](#page-22-2)) so that the "Top" marking points upwards and any condensate that may collect in the duct can drain off.
- ▸ Weld the flange with tube on using an anchor plate for brick or concrete stacks, insert junction plates for thin-walled ducts [\(see "Fitting the flange with tube", page 23\)](#page-22-2).
- ▶ Close off the flange opening after fitting to prevent gas escaping.

# <span id="page-24-0"></span>3.2.3 Fitting the optional external purge air unit.

Consider the following points when selecting the assembly location:

- ▸ Install the purge air unit at a location with clean air whenever possible. The air intake temperature must correspond to specifications in the Technical data (see "Technical [Data", page 61](#page-60-0)). In unfavorable conditions, lay an air intake hose or pipe to a location with better conditions.
- ▶ The fitting location must be easily accessible and meet all safety regulations.
- ▶ Install the purge air unit only as far as necessary below the flange with tube so that the purge air hoses can be laid downwards (avoids water collecting).
- ▸ Provide sufficient clearance to exchange the filter element.
- ▶ Provide sufficient space to attach and remove the weatherproof cover when installing the purge air unit outdoors [see "Purge air unit layout and assembly dimensions \(dimen](#page-25-1)[sions in mm\)", page 26](#page-25-1)).

# <span id="page-25-0"></span>3.2.4 Assembly work

- ▶ Prepare holder (see "Purge air unit layout and assembly dimensions (dimensions in [mm\)", page 26](#page-25-1)).
- ▶ Fasten purge air unit with 4 M8 screws.
- ▸ Check whether the filter element is fitted in the filter housing otherwise fit when necessary.

<span id="page-25-1"></span>*Fig. 11: Purge air unit layout and assembly dimensions (dimensions in mm)*

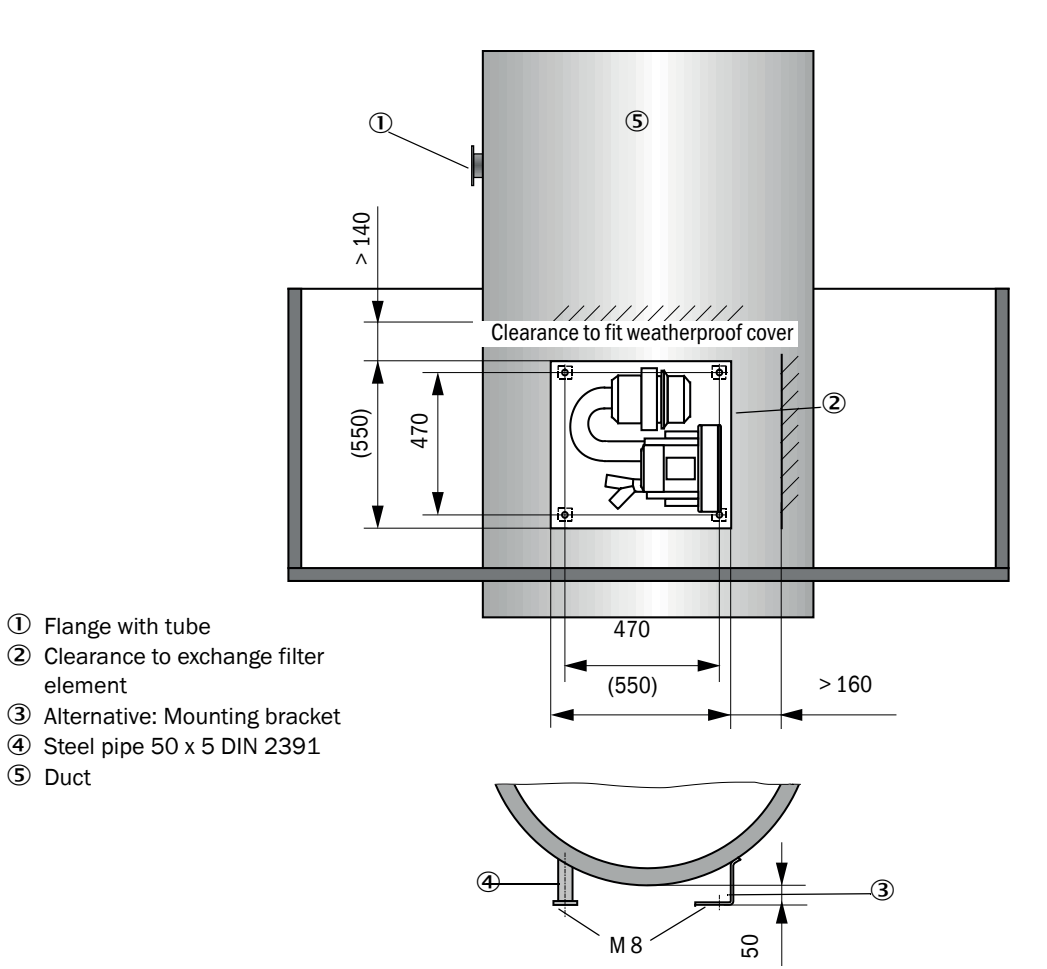

# <span id="page-26-0"></span>3.2.5 Fitting the weatherproof cover

# Weatherproof cover for external purge air unit

The weatherproof cover [\(see "Weatherproof covers", page 68\)](#page-67-0) comprises a cover and locking set.

Assembly:

- ▸ Mount the locking pins from the locking set on the base plate.
- ▶ Put the weatherproof cover on from above.
- ▸ Insert the holding catches into the counterpieces from the side, twist and lock in.

# <span id="page-27-0"></span>3.3 Electrical installation

## <span id="page-27-1"></span>3.3.1 Electrical safety

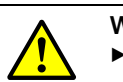

#### WARNING:

- Observe the relevant safety regulations as well as the safety notices in see ["Important Information", page 6](#page-5-0) during all installation work.
- ▸ Take suitable protection measures against possible local hazards or hazards arising from the equipment.
- <span id="page-27-2"></span>3.3.1.1 *Properly installed power isolating switches*

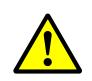

#### WARNING:

Endangerment of electrical safety during installation and maintenance work when the power supply is not switched off.

An electrical accident can occur during installation and maintenance work when the power supply to the device or lines is not switched off using a power isolating switch/circuit breaker.

- ▶ Before starting work on the device, ensure the power supply can be switched off using a power isolating switch/circuit breaker in accordance with DIN EN 61010.
- ▸ Make sure the power isolating switch is easily accessible.
- $\triangleright$  An additional disconnecting device is mandatory when the power isolating switch cannot be accessed or only with difficulty after installation.
- $\triangleright$  The power supply may only be activated again after the work or for test purposes by personnel carrying out the work under consideration of valid safety regulations.

<span id="page-27-3"></span>3.3.1.2 *Lines with correct rating*

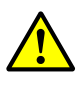

# WARNING:

Endangerment of electrical safety through power line with incorrect rating. Electrical accidents can occur when the specifications for replacement of a removable power line have not been adequately observed.

▸ Always observe the exact specifications in the Operating Instructions (Technical Data Section) when replacing a removable power line.

# <span id="page-27-4"></span>3.3.1.3 *Grounding the devices*

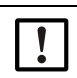

#### CAUTION:

Device damage through incorrect or missing grounding.

- ▸ During installation and maintenance work, it must be ensured that the protective grounding to the devices and/or lines involved is effective in accordance with EN 61010-1.
- <span id="page-27-5"></span>3.3.1.4 *Responsibility for system safety*

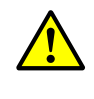

#### WARNING:

Responsibility for the safety of a system.

The person setting the system up is responsible for the safety of the system in which the device is integrated.

## <span id="page-28-0"></span>3.3.2 General information, prerequisites

All assembly work previously described must be completed (as far as applicable) before starting installation work.

Carry out all installation work onsite unless otherwise explicitly agreed with SICK or authorized representatives. This includes laying and connecting the power supply and signal lines, installing switches and power fuses and connecting the purge air supply.

● Plan adequate line cross-sections ([see "Technical Data", page 61](#page-60-0)). +i • Line ends with plugs to connect the sender/receiver unit must have sufficient free length.

# <span id="page-28-1"></span>3.3.3 Installing the purge air supply

- ▶ Lay the purge air hoses with shortest paths and free of bends, shorten as required.
- ▶ Maintain sufficient distance from hot duct walls.

# <span id="page-29-0"></span>3.3.3.1 *Optional external purge air unit*

- 1 Connect the purge air hose
- ▸ Connect the DN 40 purge air hose to the Y-distributor of the purge air unit and secure with a D32-52 hose clamp.
- ▶ Close off the second outlet opening on the Y-distributor with the cover cap.

## *Fig. 12: Optional external purge air unit connection*

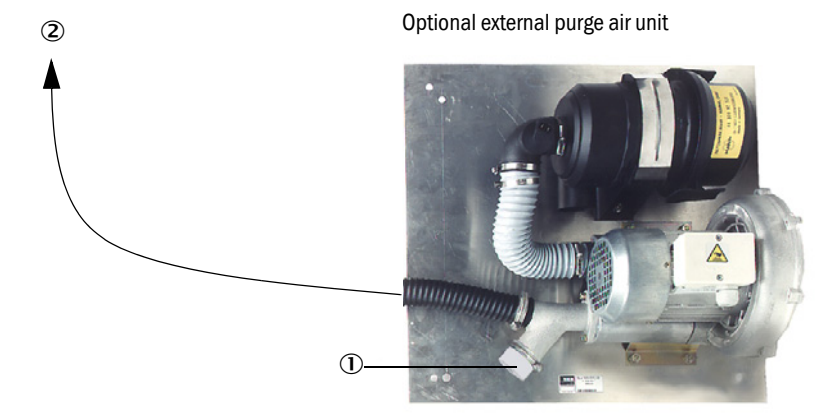

- $\Omega$  Cover cap with opening (part of the purge air reduction)
- To the purge air connections of the sender/receiver unit
- 2 Electrical connection

I

▶ Compare power voltage and frequency with the specifications on the type plate on the purge air motor.

CAUTION:

▶ Only connect when these match!

▶ Connect the power supply line to the purge air motor terminals (refer to the supplementary sheet on the purge air motor and lid of the motor terminal box for terminal allocation).

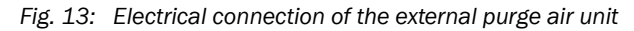

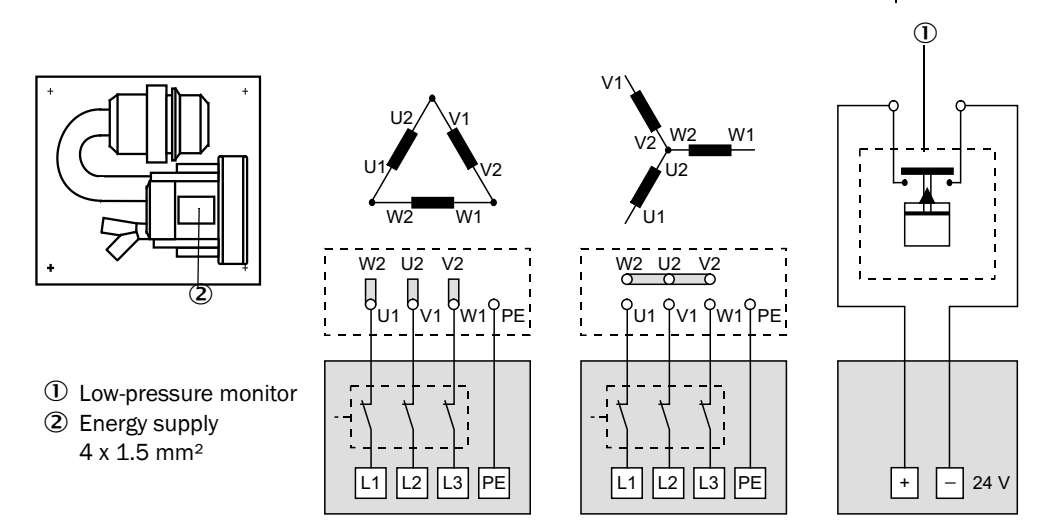

- ▶ Connect protective conductor to terminal.
- ▶ Set motor circuit breakers according to the blower connection data (see Technical Data for purge air unit) to a value 10% above the rated current.

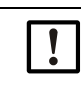

NOTE:

In case of doubt or when using a special motor version, the operating instructions supplied with the motor have priority over any other information.

- ▶ Check the function and running direction of the blower (purge air flow direction must match the arrows on the inlet and outlet openings on the blower). For wrong direction on 3-phase motors: Swap power connections L1 and L2.
- Connect the pressure controller (option) to monitor purge air feed.

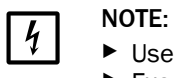

► Use a fail-safe power supply (standby unit, rails with redundant supply) ► Fuse the purge air unit separate from the other system components. The Fuse the purge air unit separate from the other system components. The fuse type must match the rated current (see technical details of purge air unit). Fuse each phase separately. Use circuit breakers to prevent phase failures on one side.

<span id="page-30-0"></span>3.3.3.2 *Installing the non-return valve option*

<span id="page-30-1"></span>*Fig. 14: Installation of non-return valve*

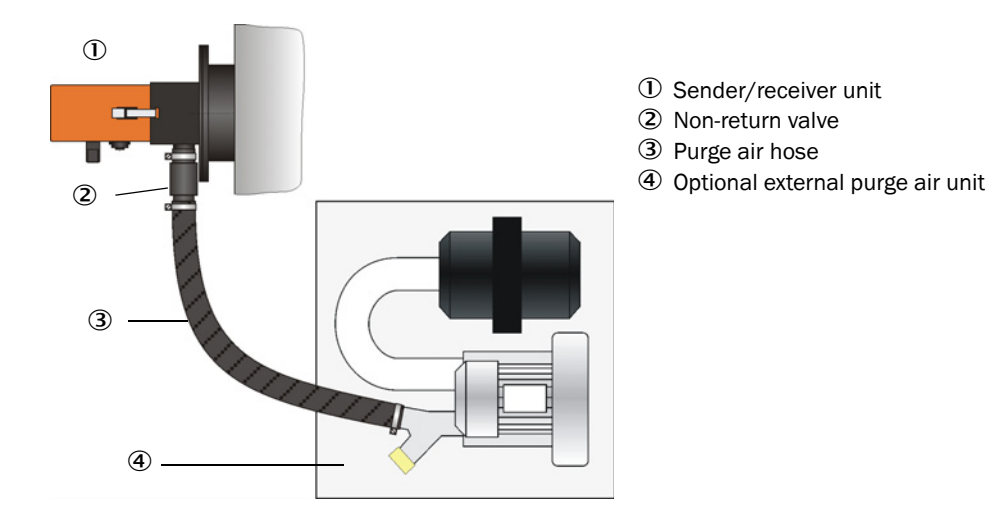

## <span id="page-31-0"></span>3.3.4 Connecting the sender/receiver unit

# <span id="page-31-1"></span>3.3.4.1 *Work to be done*

▶ Connect the connection line.

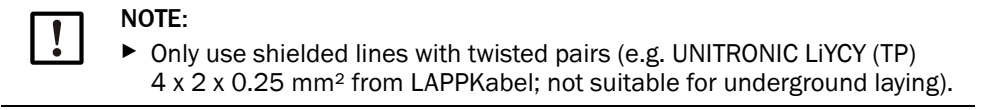

#### <span id="page-31-2"></span>3.3.4.2 *Connection of connection line*

*Fig. 15: Plug connector connection to onsite line*

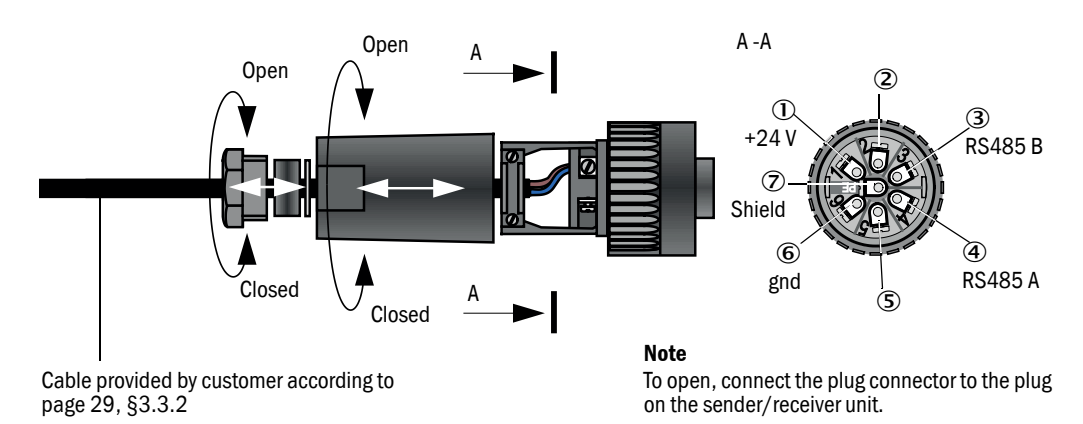

<span id="page-32-0"></span>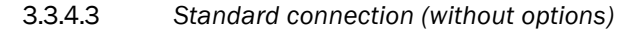

#### *Fig. 16: Standard connection*

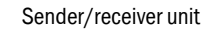

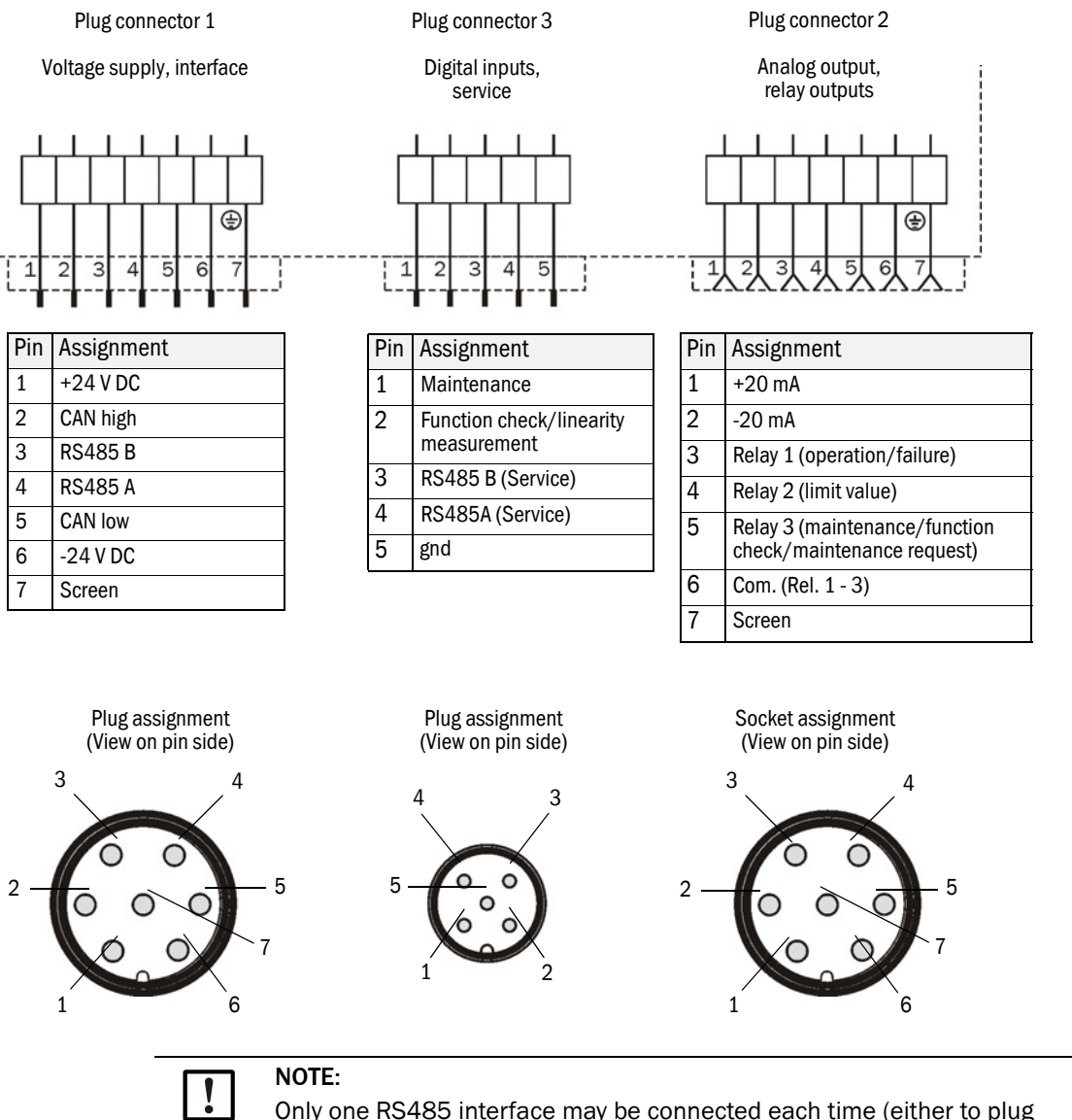

connector 1 or to plug connector 3). Otherwise communication malfunctions can result.

# <span id="page-33-0"></span>4 Start-up and Parameter Settings

# <span id="page-33-1"></span>4.1 Fitting the sender/receiver unit

Assembly and installation must have been completed according to Section 3 before starting the work described in the following.

# <span id="page-33-2"></span>4.1.1 Adapting the sender/receiver unit to the duct diameter

The sender/receiver unit is delivered with the short immersion depth (400 mm, [see](#page-15-0)  ["Relation between scattering angle, immersion depth \(T\) and measuring volume length](#page-15-0)   $(L)$ ", page 16) set at the factory.

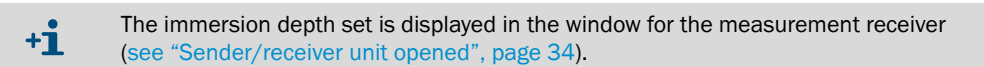

For duct diameters larger than approx. 3 m, we recommend converting the sender/receiver unit to the long immersion depth (800 mm). The following steps are then necessary:

▶ Loosen CAMLOCK clips (1) of the sender/receiver unit, swivel electronics unit (2) to the side and take off from mounting flange (3).

<span id="page-33-3"></span>*Fig. 17: Sender/receiver unit opened*

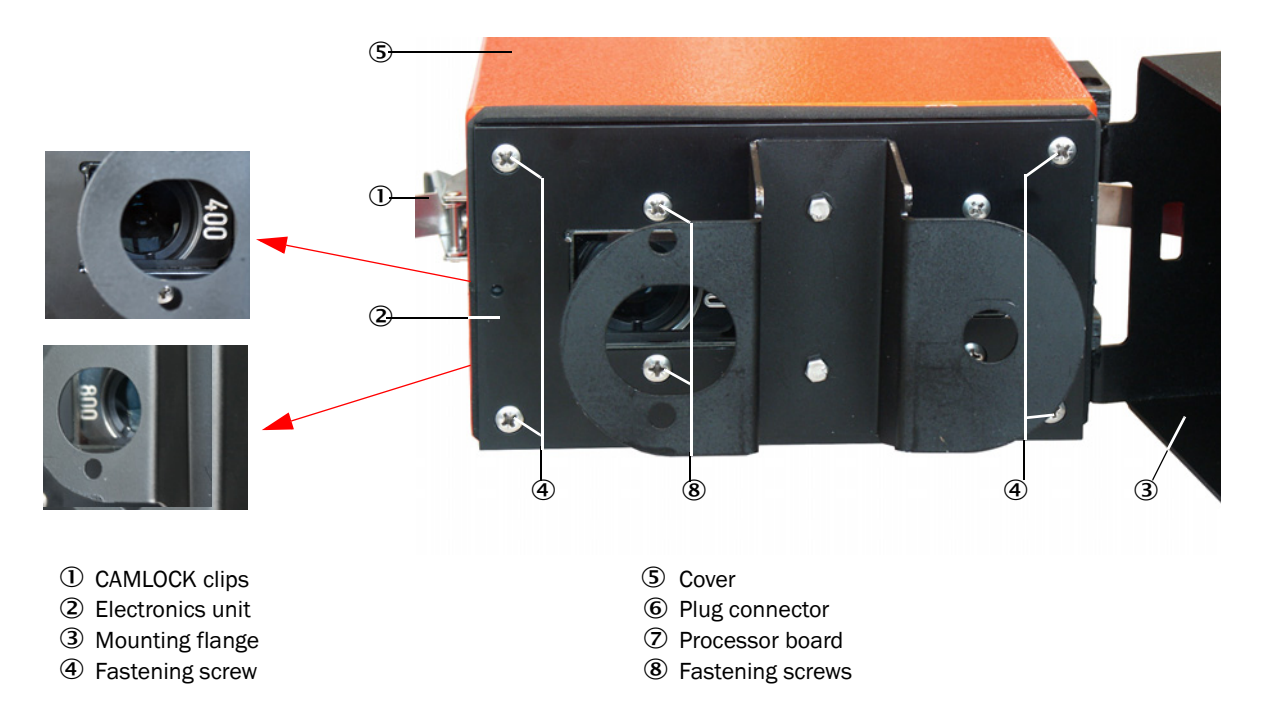

▶ Loosen fastening screws (4) on the electronics unit, carefully pull the electronics unit out of cover (5) and loosen plug connector (6) for the measurement receiver from processor board (7).

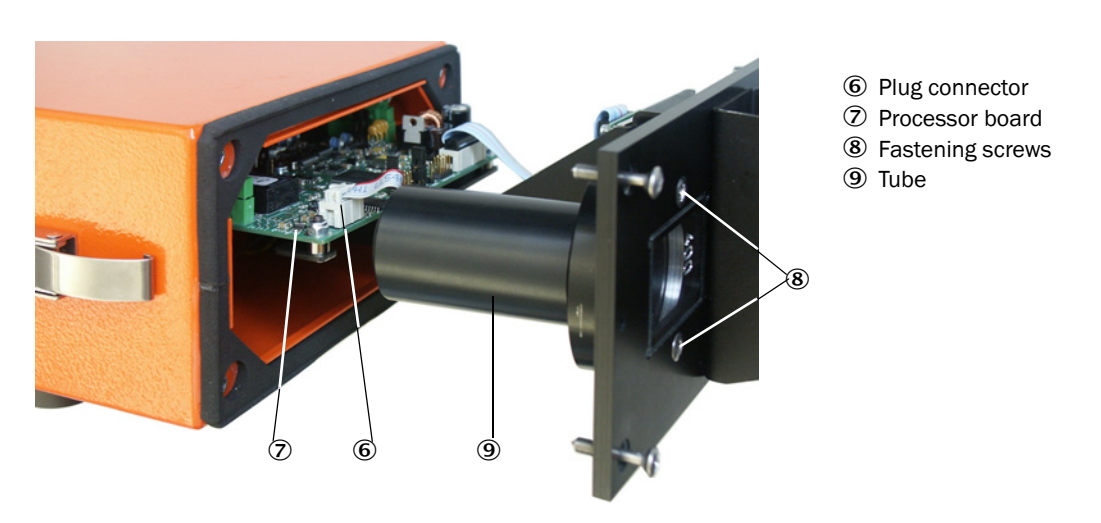

<span id="page-34-0"></span>*Fig. 18: Electronics unit opened*

- ▶ Loosen fastening screws (8) for tube (9) and take the tube off (see "Electronics unit [opened", page 35\)](#page-34-0).
- ▶ Unscrew mounting ring (10) from the tube, turn it round and screw it back on again.

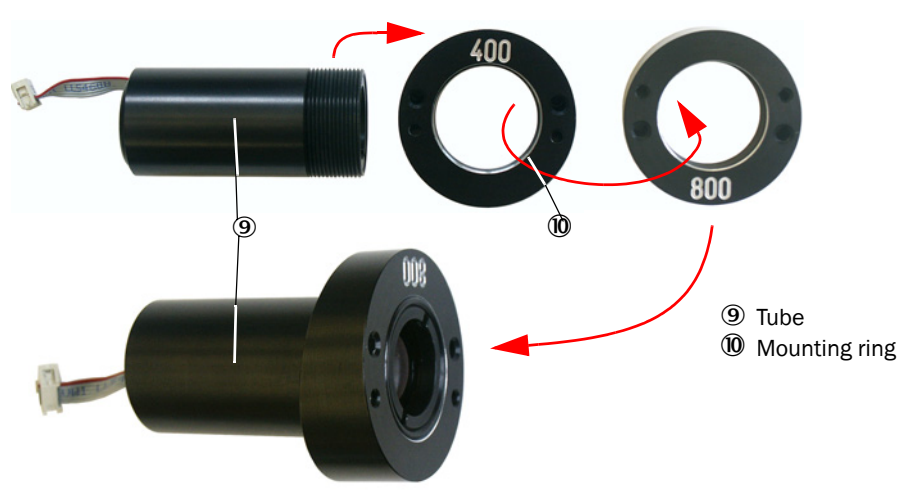

*Fig. 19: Tube with mounting ring*

▶ Connect the pins for immersion depth adjustment (11) on the processor board with a jumper.

*Fig. 20: Processor board*

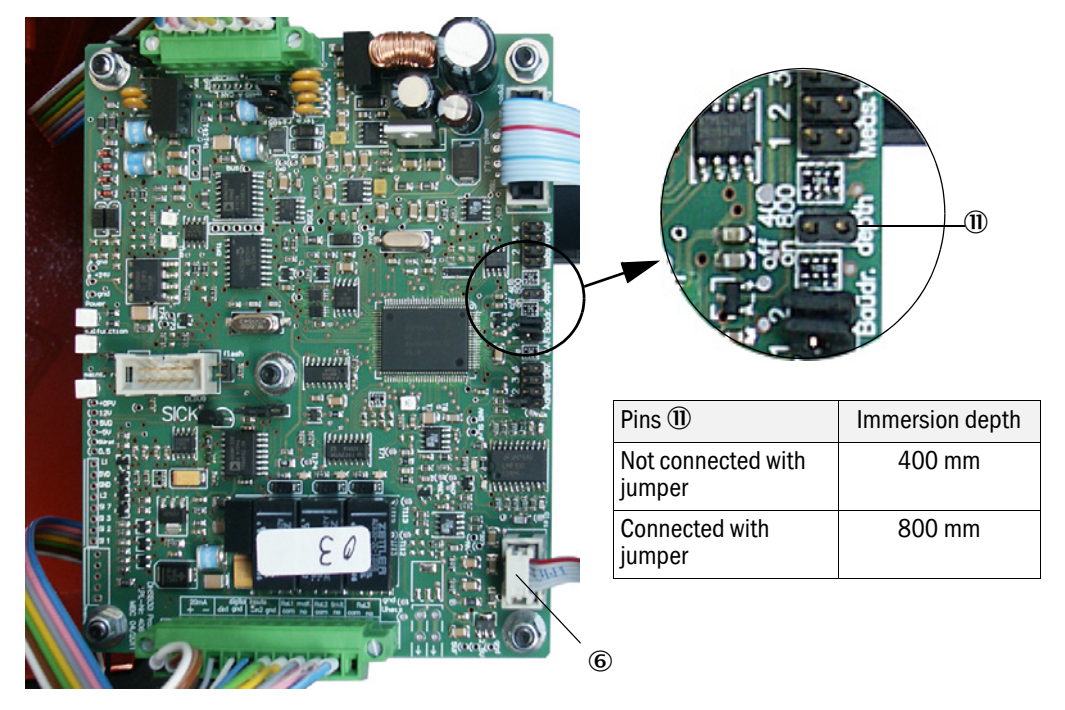

- ▶ Plug plug connector (6) for the measurement receiver on the processor board.
- ▸ Reassemble the sender/receiver unit in reverse sequence.
### 4.1.2 Fitting and connecting the sender/receiver unit on the duct

### Connecting the sender/receiver unit to the purge air supply

- ▶ Check whether the purge air supply is available (the flow direction must be correct and the purge air hose fits tight on the connection).
- ▸ Push the DN 40 purge air hose onto the sender/receiver unit connection and secure with a strap retainer.

### Assembly without weatherproof cover

▶ Lay the seal on the flange with tube, position the sender/receiver unit in the flange with tube and fasten with the assembly kit.

Connections for connection line and purge air hose must always be at the bottom  $+1$ [\(see "DUSTHUNTER SB30 device components", page 14\)](#page-13-0).

▶ Connect the connection line to the plug connector and screw tight.

### 4.2 Setting the measuring system parameters

### <span id="page-37-1"></span>4.2.1 Factory settings

The measuring system is delivered with the default settings shown in the following Table.

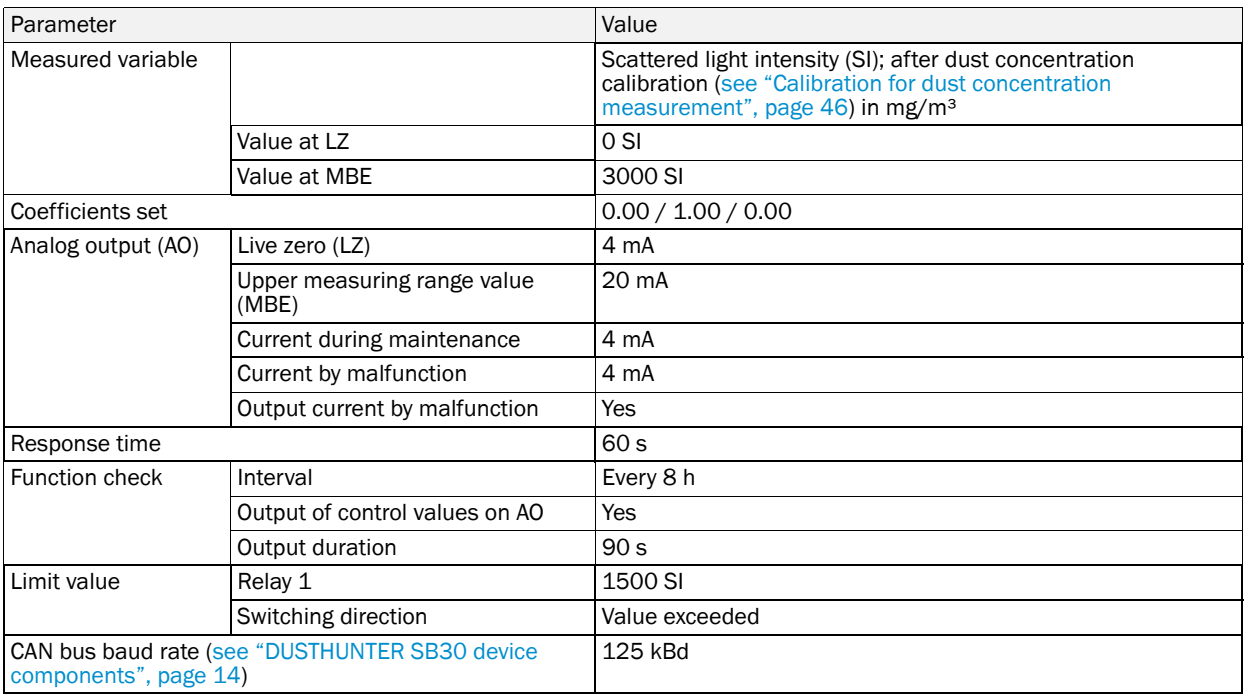

Two options are available for setting the parameters:

- Change settings using the jumper on the processor board (see "Changing settings using [the jumper on the processor board", page 38\)](#page-37-0).
	- This change can be made without a laptop/PC and user program.
- Further parameter settings using SOPAS ET The menu structure simplifies changing settings. Further functions are also available (e.g., data storage, graphic displays).

### <span id="page-37-0"></span>4.2.2 Changing settings using the jumper on the processor board

The following steps are then necessary ([see "Adapting the sender/receiver unit to the duct](#page-33-0)  [diameter", page 34](#page-33-0)):

- ▶ Loosen CAMLOCK clips of the sender/receiver unit, swivel the electronics unit to the side and take off from the mounting flange.
- ▶ Loosen the fastening screws on the electronics unit, carefully pull the electronics unit out of the cover.
- $\blacktriangleright$  After changing the settings, reassemble the sender/receiver unit in reverse sequence.

### 4.2.2.1 *Setting measuring range and limit value*

▸ Plug the jumper in the slot for the setting desired for the measuring range and limit value.

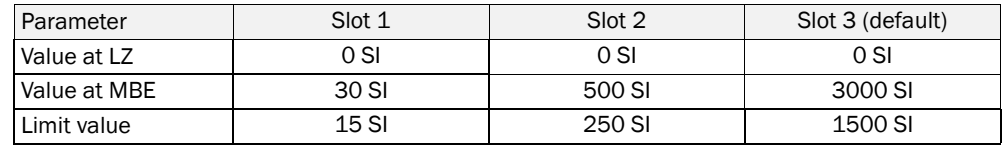

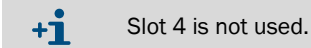

<span id="page-38-1"></span>

<span id="page-38-0"></span>*Fig. 21: Slots on processor board*

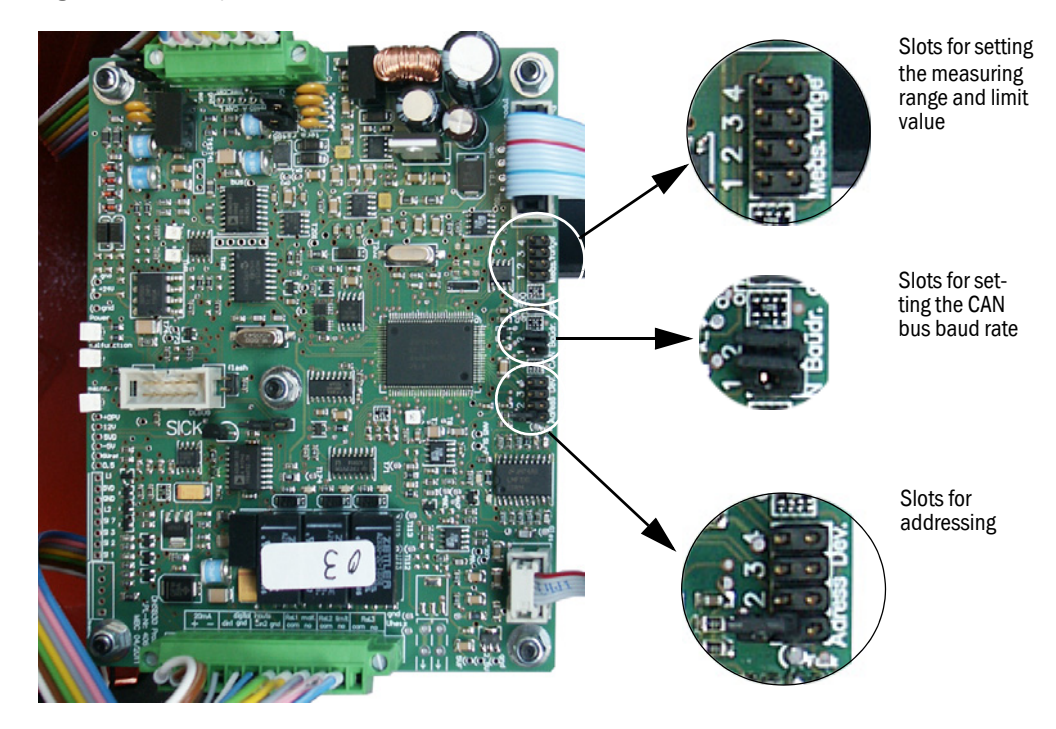

### <span id="page-39-0"></span>4.2.2.2 *Addressing*

For operation of the measuring system with option MCU (see "Device components", [page 13\)](#page-12-0), an address must be assigned to the sender/receiver unit.

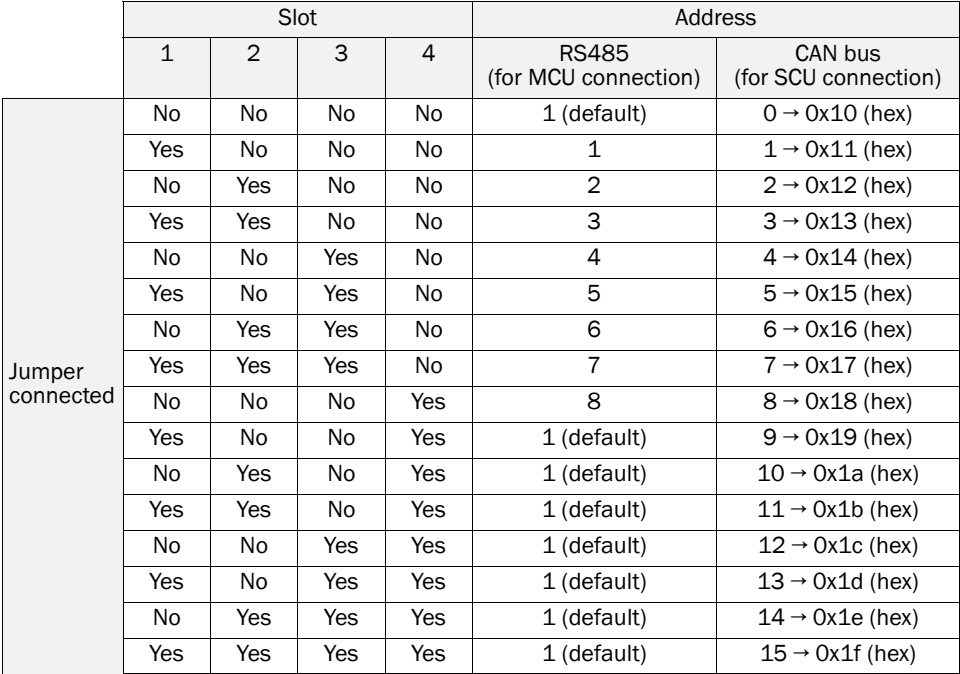

▶ Connect the jumpers to the corresponding slots for addressing according to the following Table [\(see "Slots on processor board", page 39](#page-38-0)).

<span id="page-39-1"></span>4.2.2.3 *Adapting the CAN bus baud rate* 

When the measuring system is operated with option SCU (see "Device components", [page 13\)](#page-12-0), it may be required to reduce the baud rate set at the factory [\(see "Factory set](#page-37-1)[tings", page 38](#page-37-1)).

The following settings are possible (slots for setting the CAN bus baud rate, see "Slots on [processor board", page 39\)](#page-38-0):

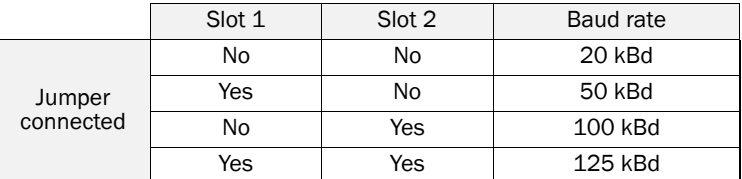

### 4.2.3 Installing SOPAS ET

- Install SOPAS ET on a laptop/PC.
- Start SOPAS ET.
- Following the installation instructions of SOPAS ET.

### <span id="page-40-6"></span><span id="page-40-2"></span>4.2.3.1 *Password for SOPAS ET menus*

Certain device functions are first accessible after a password has been entered.

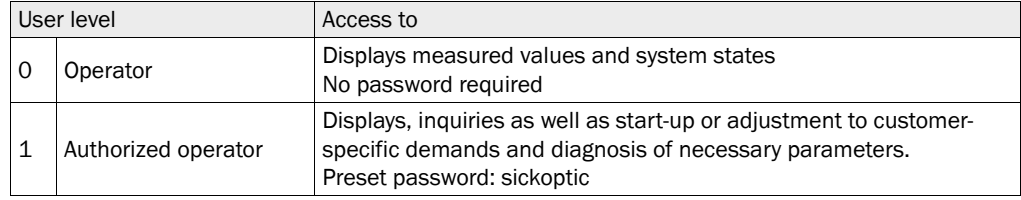

### <span id="page-40-1"></span>4.2.4 Connection to the device via USB line

<span id="page-40-5"></span><span id="page-40-4"></span>Recommended procedure:

- 1 Connect the RS485 line to the sender/receiver unit [\(see "DUSTHUNTER SB30 device](#page-13-0)  [components", page 14](#page-13-0)) and the laptop/PC (accessories [see "Accessories", page 69\)](#page-68-0).
- 2 Switch the device on.
- 3 Start SOPAS ET.
- 4 "Search settings"
- 5 "Device family oriented search"
- 6 Click the desired MCU.
- 7 Make the settings:
	- Ethernet communication (always clicked)
	- USB communication (always clicked)
	- Serial communication: Click
- 8 Do not specify IP addresses.
- 9 A list of COM ports is shown.
	- Specify the COM port of the DUSTHUNTER.

If you do not know the COM port: [see "Finding the DUSTHUNTER COM port", page 41](#page-40-0) 10 Assign a name for this search.

<span id="page-40-3"></span>11 "Finish"

### <span id="page-40-0"></span>4.2.4.1 *Finding the DUSTHUNTER COM port*

If you do not know your COM port: You can find the COM port with the Windows Device Manager (Administrator rights are not required).

- 1 Disconnect the DUSTHUNTER from your laptop/PC.
- 2 Input: *devmgmt.msc*

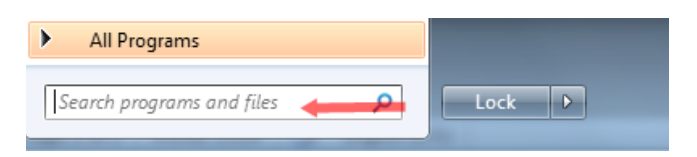

### 3 This message is shown:  $\Sigma$ **Device Manager** You are logged on as a standard user. You can view device settings in Device Manager, but you must be logged on as an administrator to make changes. OK 4 "OK" 5 The Device Manager opens. See: "Ports (COM & LPT)"  $\begin{array}{c|c|c|c|c} \hline \textbf{c} & \textbf{c} & \textbf{c} \end{array}$ Device Manager File Action View Help  $\Leftrightarrow$   $\Rightarrow$   $\boxed{5}$   $\boxed{2}$   $\boxed{7}$ Jes DEGDDW00485 **Digli** Computer  $\triangleright$   $\cdot$  Disk drives Display adapters DVD/CD-ROM drives **JE Human Interface Devices** DE ATA/ATAPI controllers i Keyboards  $\triangleright$   $\cdot$   $\mathbf{C}$  Mice and other pointing devices Monitors Network adapters Ports (COM & LPT) z Communications Port (COM1) Intel(R) Active Management Technology - SOL (COM3) **Processors** > = Sound, video and game controllers System devices **b** - Universal Serial Bus controllers 6 Now connect the MCU with the laptop/PC. A new COM port is shown. ▲ 零 Ports (COM & LPT) Communications Port (COM1) Intel(R) Active Management Technology - SOL (COM3) USB Serial Port (COM4)  $\triangleright$  **Processors**

Use this COM port for communication.

### 4.2.5 Connection to the device via Ethernet (option)

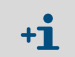

<span id="page-42-0"></span>To connect to the measuring system via Ethernet, the Ethernet interface module must be installed on the MCU and the parameters set.

Recommended procedure:

- 1 The MCU must be switched off.
- 2 Connect the MCU with the network.
- 3 Connect the PC to the same network.
- 4 Switch the MCU on.
- 5 Start SOPAS ET.
- 6 "Search settings"
- 7 "Device family oriented search"
- 8 Click the desired MCU
- 9 Make the settings:
	- Ethernet communication (always clicked)
	- USB communication (always clicked)
	- Serial communication: Do *not* click

10 Specify the IP addresses

IP address: [see "Setting the Ethernet module parameters", page 50](#page-49-0)

11Do not click a COM port

12 Assign a name for this search

13 "Finish"

### <span id="page-43-1"></span>4.2.6 Factory settings

The steps required to modify these settings are described in the following Sections. For this purpose, the devices must be connected in SOPAS ET ([see "Connection to the device via](#page-40-1)  [USB line", page 41](#page-40-1)), the Level 1 password set and the "Maintenance" mode set.

- ▶ Connect the measuring system to the SOPAS ET program.
- ▶ Enter the Level 1 password [\(see "Password for SOPAS ET menus", page 41](#page-40-2)).
- ▶ Set the measuring system to "Maintenance" mode.

*Fig. 22: SOPAS ET menu: DHSB30/Maintenance/Maintenance*

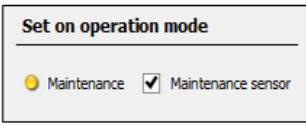

▸ Switch to directory "Application Parameters" and set the desired parameters.

<span id="page-43-0"></span>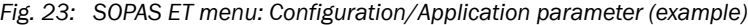

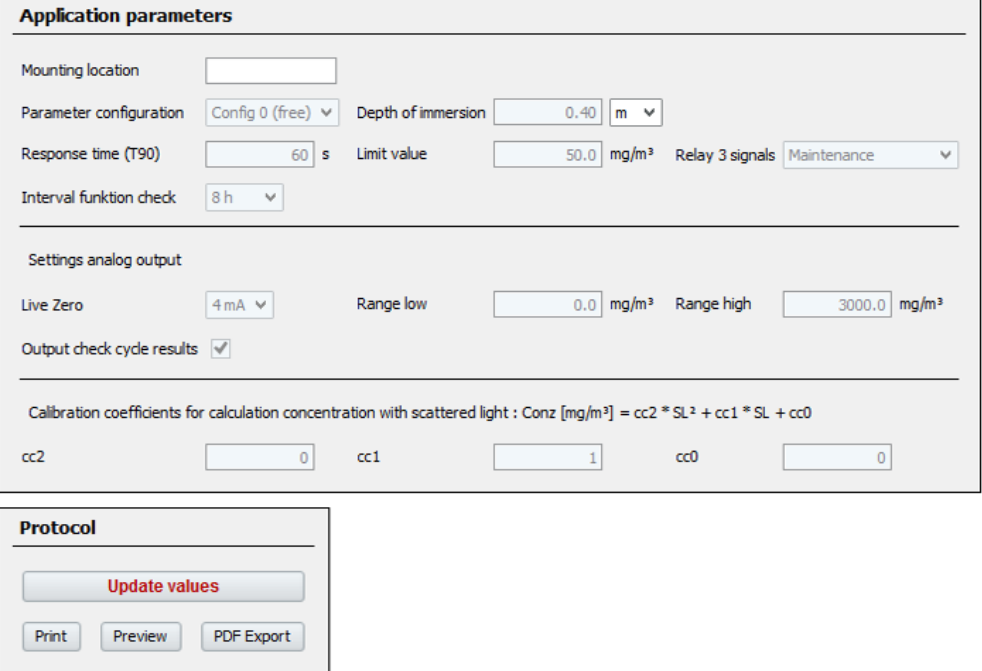

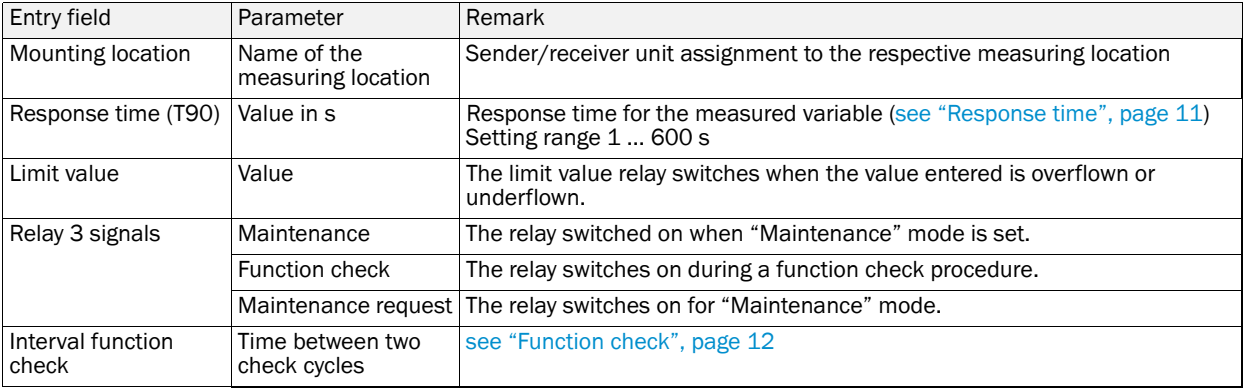

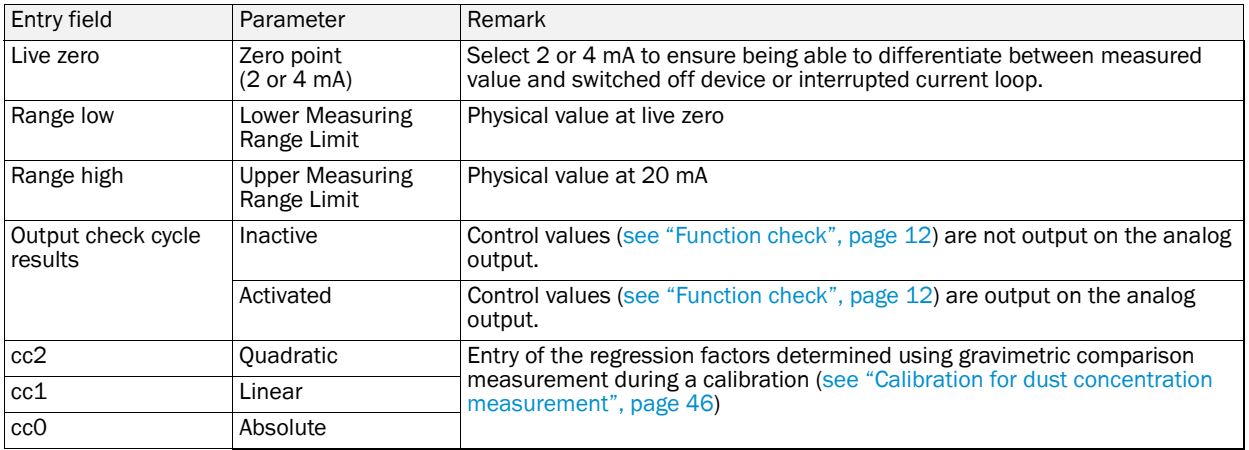

### <span id="page-45-1"></span><span id="page-45-0"></span>4.2.7 Calibration for dust concentration measurement

For exact dust concentration measurement, the relation between the primary measured variable scattered light intensity and the actual dust concentration in the duct must be established. To do this, the dust concentration must be determined based through a gravimetric comparison measurement according to DIN EN 13284-1 and set in relation to the values measured at the same time by the measuring system.

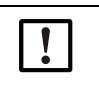

Carrying out a gravimetric comparison measurement demands special knowledge that cannot be described in detail here.

### Steps to be carried out

NOTE:

- ▶ Select device file "MCU", set the measuring system to "Maintenance" mode
- ▶ Enter the Level 1 password [\(see "Password for SOPAS ET menus", page 41](#page-40-2)).
- ▶ Estimate the measuring range required for the dust concentration in operational state and enter the upper and lower end values.
- ▸ Deactivate "Maintenance" mode.
- ▶ Carry out the gravimetric comparison measurement according to DIN EN 13284-1.
- ▸ Determine regression coefficients from the mA values of the analog output for "Scattered light intensity" and the actual dust concentrations measured gravimetrically.

$$
c = K2 \cdot I_{out}^2 + K1 \cdot I_{out} + K0
$$
 (1)

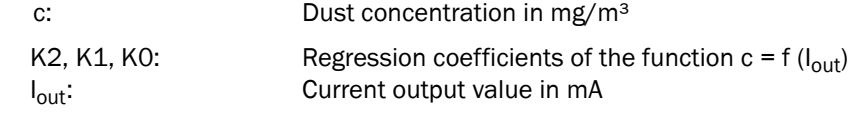

(value entered for 20 mA; normally 2.5 x fixed limit value)

$$
I_{out} = LZ + SL \cdot \frac{20mA - LZ}{MBE}
$$
\nS1:  
\n
$$
I_{out} = LZ + SL \cdot \frac{20mA - LZ}{MBE}
$$
\n
$$
LZ: \qquad \qquad Live Zero
$$
\n
$$
Defined upper range limit value
$$
\n
$$
(2)
$$

 $\blacktriangleright$  Enter the regression coefficients

There are two options:

– Direct input of K2, K1, K0 in a measured value computer.

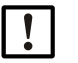

#### NOTE:

- In this case, the regression coefficients set in the sender/receiver unit and the measuring range set in the MCU (option) may not be changed anymore. On the LC-Display of the MCU (option), the dust concentration is shown in mg/m<sup>3</sup> as uncalibrated value.
- Use the regression function of the measuring system (use without measured value computer).

In this case, the correlation to the scattered light intensity has to be determined. To do this, calculate the regression coefficients cc2, cc1, cc0 to be entered in the measuring system from K2, K1, K0.

$$
c = cc2 \cdot SL^2 + cc1 \cdot SL + cc0 \tag{3}
$$

Using (2) in (1), the result is as follows:

$$
c = K2 \cdot \left(LZ + SL \cdot \frac{20mA - LZ}{MBE}\right)^{2} + K1 \cdot \left(LZ + SL \cdot \frac{20mA - LZ}{MBE}\right) + K0
$$

Using (3), the result is as follows:

$$
cc0 = K2 \cdot LZ^{2} + K1 \cdot LZ + K0
$$
  
\n
$$
cc1 = (2 \cdot K2 \cdot LZ + K1) \cdot \left(\frac{20mA - LZ}{MBE}\right)
$$
  
\n
$$
cc2 = K2 \cdot \left(\frac{20mA - LZ}{MBE}\right)^{2}
$$

Now enter the regression coefficients cc2, cc1 and cc0 determined in directory "Configuration/Application parameters" [\(see "SOPAS ET menu: Configuration/Application](#page-43-0)  [parameter \(example\)", page 44](#page-43-0)) (set sender/receiver unit to "Maintenance" state and enter the Level 1 password.

Reset the sender/receiver unit back to "Measurement" state afterwards).

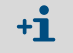

This method allows changing the parameters for the selected measuring range as desired.

### <span id="page-47-0"></span>4.2.8 Data backup in SOPAS ET

<span id="page-47-1"></span>All parameters relevant for recording, processing and input/output of measured values as well as current measured values can be saved in SOPAS ET and printed. This allows easy reentering of set device parameters as needed or registering device data and states for diagnostic purposes.

The following options are available:

- Saving as a project
	- Not only device parameters but also data logs can be saved.
- Saving as a device file

Saved parameters can be processed without a device connected and transferred to the device again later.

 $+**i**$ Description, see SOPAS ET Help menu and DUSTHUNTER Service Manual.

● Saving as a protocol

Device data and parameters are registered in the Parameter protocol. A Diagnosis protocol can be created for analysis of the device function and recognition of possible malfunctions.

### Parameter protocol example

*Fig. 24: DUSTHUNTER SB30 Parameter protocol (example)*

#### <span id="page-48-0"></span>Dusthunter - Parameter and Diagnosis protocol

Type of device: DH SB30

Mounting location: Sensor 1

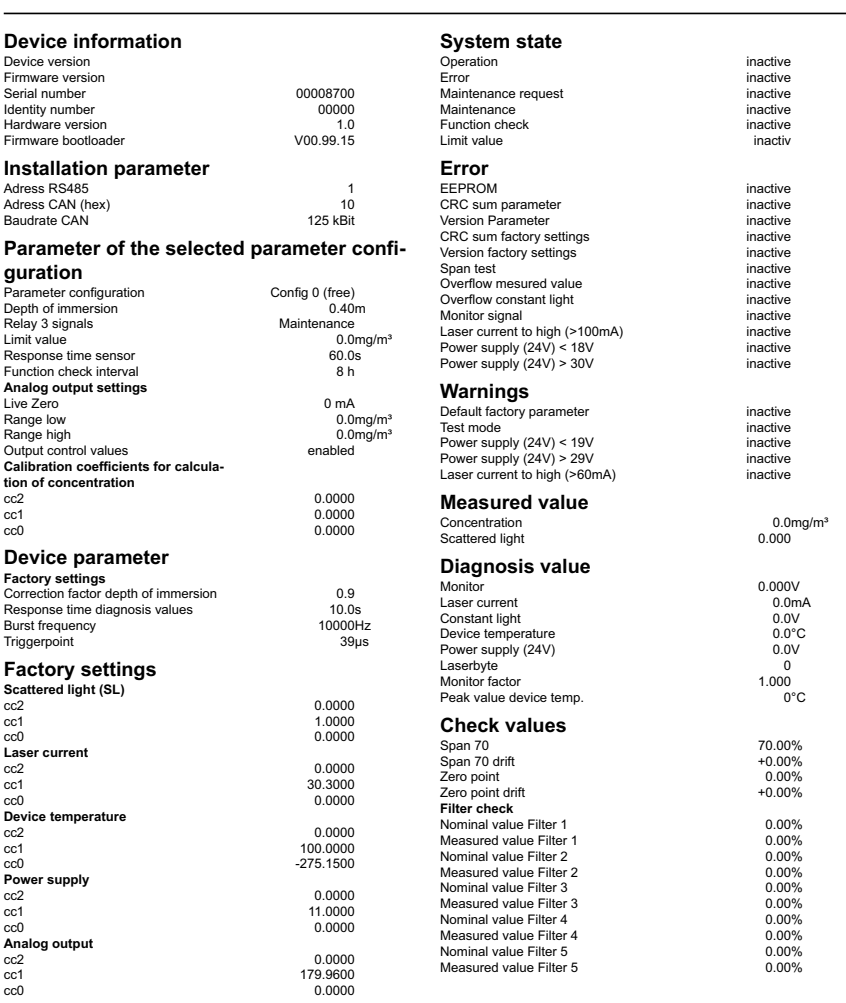

### 4.2.9 Starting measurement mode

Set the measuring system to "Measurement" mode after entering/modifying parameters. To do so, cancel "Maintenance": Deselect "Maintenance sensor".

*Fig. 25: SOPAS ET menu: MCU/Maintenance/Maintenance*

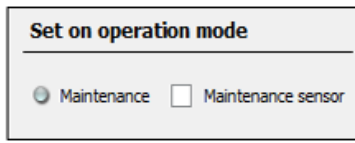

<span id="page-49-1"></span>Standard start-up is now completed.

### <span id="page-49-0"></span>4.2.10 Setting the Ethernet module parameters

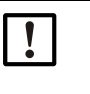

NOTICE: The risk of undesired access to the measuring system is inherent when communicating via Ethernet.

▶ Operate the measuring system only behind suitable protection (e.g., Firewall).

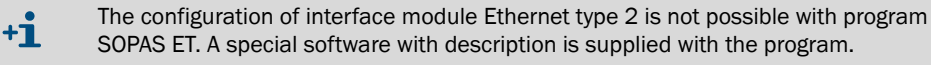

Standard setting: 192.168.0.10

A predefined IP address is set on request.

To change the settings:

- ▶ Select directory "Configuration / I/O Configuration / Interface Module".
- ▶ Set the desired network configuration in the "Expansion module information" field and click "Reset module".

*Fig. 26: SOPAS ET menu: MCU/Configuration/IO configuration/Interface Module*

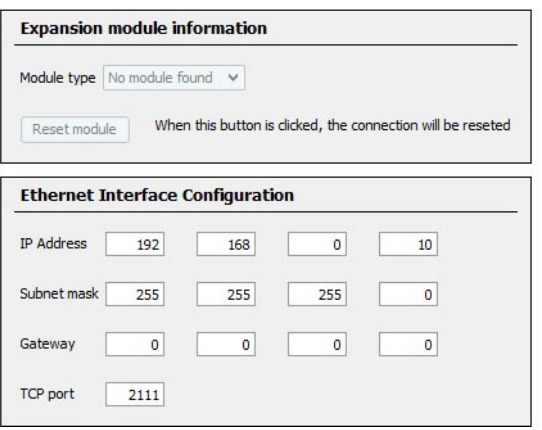

### 5 Maintenance

### 5.1 General

The maintenance work to be carried out is limited to cleaning work and securing the purge air supply function.

Take the following steps to set the measuring system to "Maintenance" mode before starting maintenance work.

Set the measuring system to "Maintenance" state before starting maintenance work. This can be done using either an external contact on pins 1 and 6 of plug connector 3 [\(see](#page-14-0)  ["Sender/receiver unit", page 15,](#page-14-0) [see "Connecting the sender/receiver unit", page 32\)](#page-31-0) or with SOPAS ET.

- ▸ Connect the MCU to the laptop/PC using the USB line and start program SOPAS ET.
- ▶ Connect with the MCU ([see "Connection to the device via USB line", page 41\)](#page-40-1).
- ▶ Enter the Level 1 password [\(see "Password for SOPAS ET menus", page 41\)](#page-40-2).
- ▶ Set the measuring system to "Maintenance" mode.

*Fig. 27: SOPAS ET menu: DHSB30/Maintenance/Maintenance*

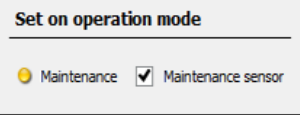

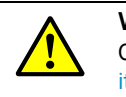

#### WARNING:

Observe the relevant safety regulations as well as the safety notices [\(see "Responsibil](#page-7-0)[ity of user", page 8\)](#page-7-0) during all work.

Resume measuring operation after completing the work (deactivate the "Maintenance on/ off" checkbox in the "Maintenance sensor" window)

- An automatic function check is not carried out during "Maintenance".  $+1$ 
	- The value set for "Maintenance" is output on the analog output [\(see "Factory set](#page-37-1)[tings", page 38](#page-37-1), [see "Factory settings", page 44\)](#page-43-1). This is also applicable when a malfunction is present (signaled on relay output).
	- The "Maintenance" mode is reset when there is a voltage failure. In this case, the measuring system switches automatically to "Measurement" after the operating voltage is switched on again.

#### Maintenance intervals

The equipment operator must specify the maintenance intervals. The period depends on existing operating parameters such as dust content and state, gas temperature, how the equipment is run and ambient conditions. Therefore only general recommendations can be made here. Normally, the maintenance intervals are about 4 weeks during the initial period and can be steadily incremented to up to a year depending on the respective conditions.

The equipment operator must specify the specific work to be carried out and its performance in a Maintenance Manual.

### Maintenance contract

Scheduled maintenance work can be carried out by the equipment operator. Only qualified personnel according to Section 1 should be allowed to do the work. If requested, all maintenance activities can also be performed by SICK Service or an authorized Service partner. Any repairs will be made by specialists onsite whenever possible.

### Auxiliary means required

- Brush, cleaning cloth, cotton swabs
- Water
- Replacement air filter, preliminary filter (for suction)

### 5.2 Maintenance on the sender/receiver unit

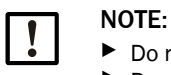

▶ Do not damage any device parts during maintenance work. ▶ Do not interrupt the purge air supply.

Clean the outside of the sender/receiver unit in regular intervals. Remove deposits with water or mechanically using suitable auxiliary means.

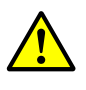

#### WARNING: Danger from exhaust gas

The sender/receiver unit must be opened for cleaning. It is possible that gas escapes in plants with overpressure in the duct.

▶ Take suitable protection measures or open the sender/receiver unit only when the plant is at a standstill.

#### Work to be performed

- ▶ Loosen CAMLOCK clips (1) of the sender/receiver unit and swivel electronics unit (2) to the side.
- ▸ Check mounting flange (5) and purge air connections ([see "Sender/receiver unit DHSB-](#page-14-1)[T", page 15\)](#page-14-1) for contamination and clean when necessary.
- ▶ Carefully clean sender optics (3) and receiver optics (4) with an optics cloth or cotton swabs.
- ▶ Reassemble the sender/receiver unit again.
- ▶ Resume Measuring mode.

Figure 28 Cleaning the optical interfaces

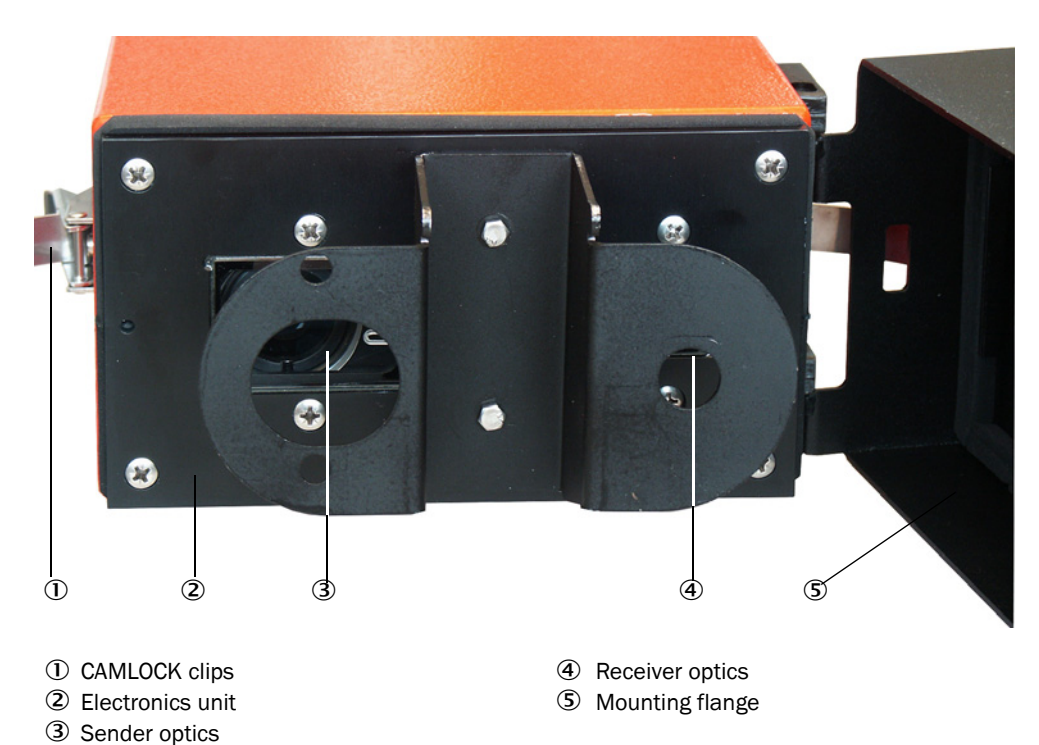

### 5.3 Maintenance on the purge air supply

Maintenance work to be carried out:

- Inspecting the entire purge air supply
- Cleaning the filter housing

NOTE:

● Replacing the filter element, if necessary.

The dust load and wear on the filter element depend on the degree of contamination of the intake ambient air. It is therefore not possible to specify precise time intervals for these tasks. We recommend inspecting the purge air supply at short intervals (approx. 2 weeks) and then optimizing maintenance intervals over a longer period of operation.

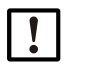

Irregular or insufficient maintenance of the purge air supply can cause it to fail and thus cause severe damage to the sender/receiver unit.

- ▸ Always ensure the purge air supply when the optical component sender/receiver unit is fitted on the duct.
- ▸ Disassemble the connected components before exchanging damaged purge air hoses [\(see "Shutdown", page 57\)](#page-56-0).

#### Inspection

- $\triangleright$  Check the running noise of the blower at regular intervals; increases in the noise level can indicate a blower failure.
- ▶ Check that all hoses are secure and free of damage.
- ▶ Check the filter element for contamination.
- $\blacktriangleright$  Exchange the filter element when:
	- Severe contamination (deposits on the filter surface) is visible
	- The purge air volume is reduced considerably as compared to operation with a new filter.

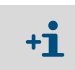

The purge air supply does not have to be switched off to clean the filter housing or to replace the filter element, i.e. the components can remain on the duct.

### 5.3.1 Control unit MCU with integrated purge air supply

### Cleaning or replacing the filter element

- ▶ Open the door of the MCU with the appropriate key.
- $\blacktriangleright$  Loosen strap retainer (1) on the filter outlet and pull filter housing (2) off the connection piece.
- ▶ Remove the filter housing.
- ▶ Rotate filter housing cover (3) in the "OPEN" arrow direction and remove the cover.
- ▶ Take out the filter element and replace with a new element.
- ▶ Clean the inside of the filter housing and the filter housing cover with a cloth and brush.

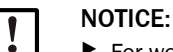

▶ For wet cleaning, use only a water-soaked cloth and then dry the parts well.

- ▸ Insert new filter element.
- *Spare part*: Filter element C1140, Part No. 7047560
- ▶ Mount the cover on the filter housing cover and rotate opposite to the direction of the arrow until it clicks into place.
- ▸ Reinstall the filter housing in the control unit.

*Fig. 29: Exchanging the filter element for the control unit with purge air supply*

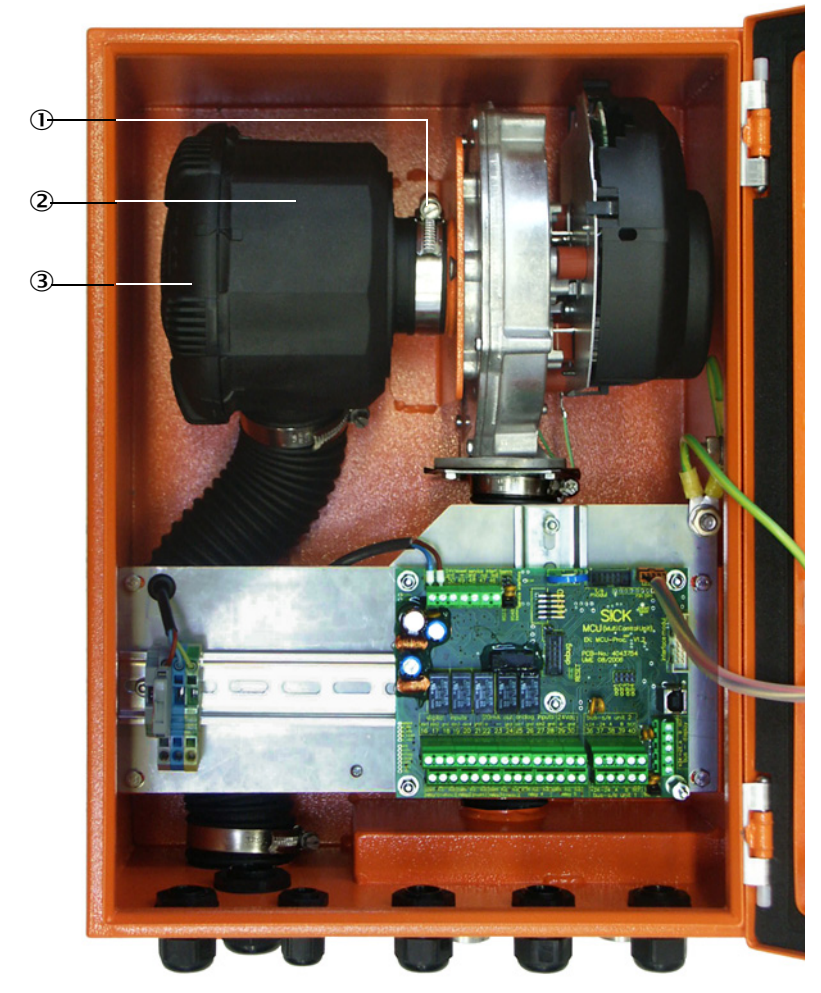

- **1** Strap retainer
- Filter housing
- Filter housing cover

### 5.3.2 Optional external purge air unit

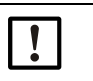

### NOTICE:

The purge air unit must be serviced at the latest when the low-pressure monitor (7) at the filter outlet triggers ([see "Replacing the filter element", page 56\)](#page-55-0).

#### Replacing the filter element

<span id="page-55-0"></span>*Fig. 30: Replacing the filter element*

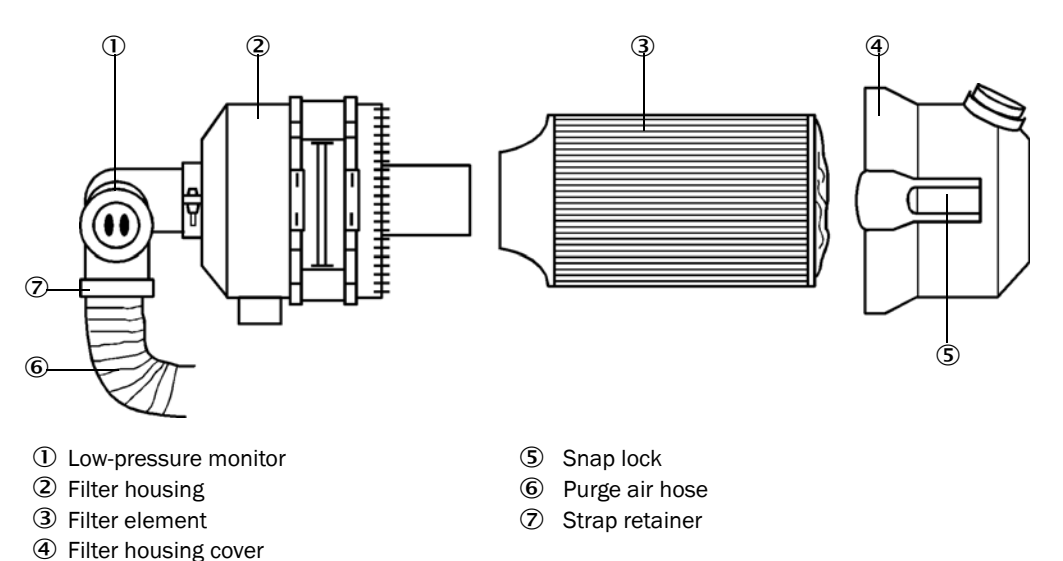

- $\blacktriangleright$  Switch the fan off for a short time.
- $\blacktriangleright$  Clean outside of filter housing (2).
- ▶ Loosen strap retainer (7) and clamp purge air hose (6) to a clean location.

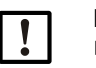

#### NOTICE:

- ▶ Place the end of the hose in a safe place so that foreign objects cannot be sucked in (this will cause irreparable damage to the blower), but do not close the end of the hose! During this time, the purge air entering the purge air connection pieces is unfiltered.
- $\blacktriangleright$  Press snap locks (5) together and take off filter housing cover (4).
- Remove filter element (3) with twisting-pulling movements.
- Clean the inside of the filter housing and the filter housing cover with a cloth and brush.

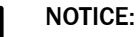

- ▶ For wet cleaning, use only a water-soaked cloth and then dry the parts well.
- ▶ Insert the new filter element with twisting-pressing movements. *Spare part*: Filter element Micro-Top element C11 100, Part No. 5306091
- ▶ Mount the filter housing cover, ensuring that it is aligned correctly with the housing, and snap the snap locks into place.
- Reconnect the purge air hose to the filter outlet using the hose clamp.
- $\blacktriangleright$  Switch the fan on again.

### <span id="page-56-0"></span>5.4 Shutdown

The measuring system must be shut down:

- Immediately when the purge air supply fails
- If the equipment is to be put out of operation for a longer period of time (as from approx. 1 week)

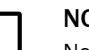

### NOTE:

Never switch off or interrupt the purge air supply when the sender/receiver unit is fitted on the duct.

### Work to be performed

- ▶ Loosen the connection line to the MCU.
- ▸ Dismantle the sender/receiver unit from the duct.

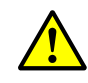

#### WARNING: Hazard through gas and hot parts

- $\triangleright$  Observe the relevant safety regulations as well as the safety notices in Section 1 during all disassembly work.
- ▶ Only remove the sender/receiver unit on equipment with hazard potential (higher internal duct pressure, hot or aggressive gases) when the equipment is at a standstill.
- ▸ Take suitable protection measures against possible local hazards or hazards arising from the equipment.
- ▶ Secure switches that should not be switched on again for safety reasons with signs and safeguards to prevent unintentional switching.
- ▶ Close off the flange with tube with a blind plug.
- $\blacktriangleright$  Switch off the purge air supply
- ▶ Loosen the hose clamps and pull the purge air hose off the connections and secure the hose ends against dirt and moisture
- ▶ Disconnect the MCU control unit from the supply voltage.

### Storage

- ▶ Store dismantled device parts in a clean, dry location.
- ▶ Use suitable auxiliary means to protect the connection line plug connectors against dirt and moisture.
- ▶ Secure purge air hoses against penetration by dirt and moisture.

## 6 Troubleshooting

### 6.1 General

"Diagnosis / Error messages/warnings" provides detailed information on the current device state. To display, connect the measuring system to SOPAS ET and start the device file "DH SB30".

Move the mouse to the respective message to display more details on the significance of individual messages in a separate window. Clicking on the display shows a short description of possible causes and corrections under "Help" [\(see "Warning and error mes](#page-58-0)[sages in SOPAS ET", page 59](#page-58-0)).

Warning messages are output when internal limits for individual device functions/ components are reached or exceeded which can then lead to erroneous measured values or an imminent failure of the measuring system.

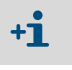

Warning messages do not imply a malfunction of the measuring system. The current measured value continues to be output on the analog output.

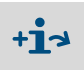

See the Service Manual for a detailed description of messages and options for clearance.

### 6.2 Sender/receiver unit

### <span id="page-58-1"></span>**Malfunctions**

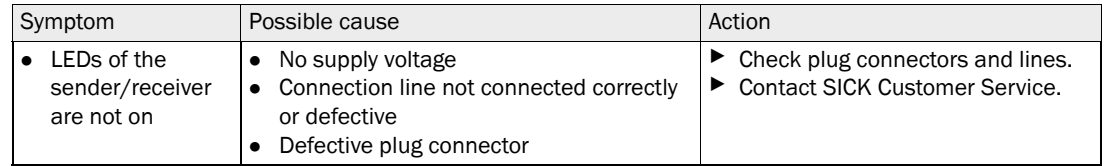

### <span id="page-58-0"></span>Warning and error messages in SOPAS ET

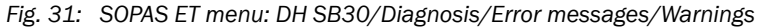

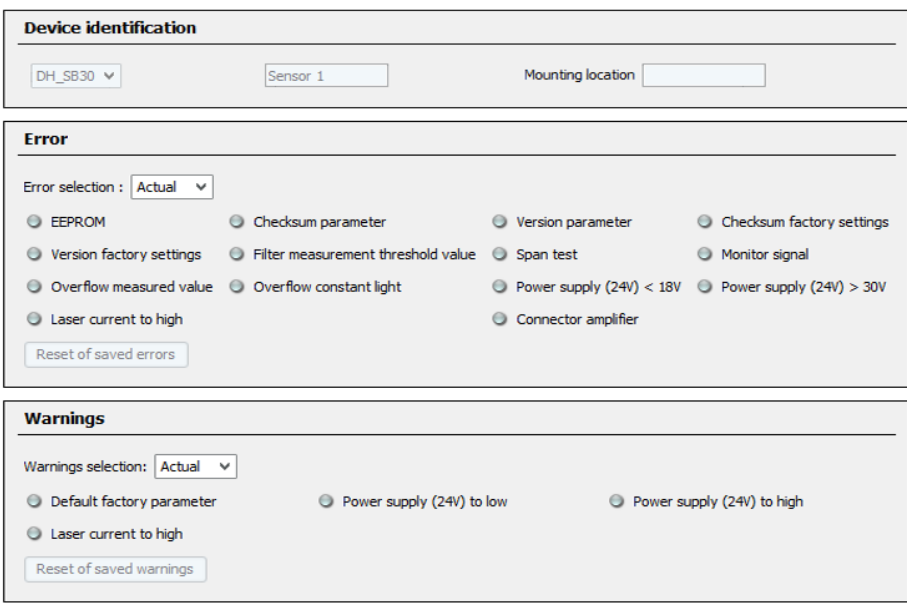

Current warning or error messages, or earlier messages stored in the error memory, can be shown by selecting "actual" or "memory" in the "Error selection" or "Warnings selection" window.

- Display of error or warning: With LED symbol
- Description of error or warning: In the description field of SOPAS ET

Malfunctions listed below can probably be cleared onsite.

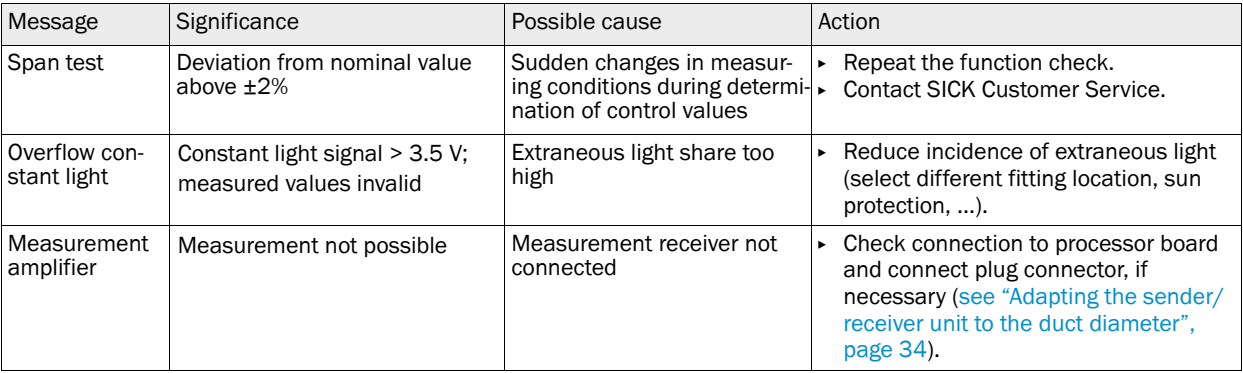

# 7 Specifications

### 7.1 Compliances

The technical design of this device complies with the following EU directives and EN standards:

- EU Directive: LVD (Low Voltage Directive)
- EU Directive: EMC (Electromagnetic Compatibility)

Applied EN standards:

- EN 61010-1, Safety requirements for electrical equipment for measurement, control and laboratory use
- EN 61326, Electrical equipment for measurement technology, control technology and laboratory use - EMC requirements
- EN 14181, Stationary source emissions Quality assurance of automated measuring systems

### Electrical protection

- Insulation: Protection class 1 according to EN 61010-1.
- Insulation coordination: Measuring category II according to EN 61010-1.
- Contamination: The device operates safely in an environment up to degree of contamination 2 according to EN 61010-1 (usual, not conductive contamination and temporary conductivity by occasional moisture condensation).
- Electrical energy: The wiring system to the power supply voltage of the system must be installed and fused according to the relevant regulations.

#### Approvals

The DUSTHUNTER SB30 version is TÜV type-tested.

# 7.2 Technical Data

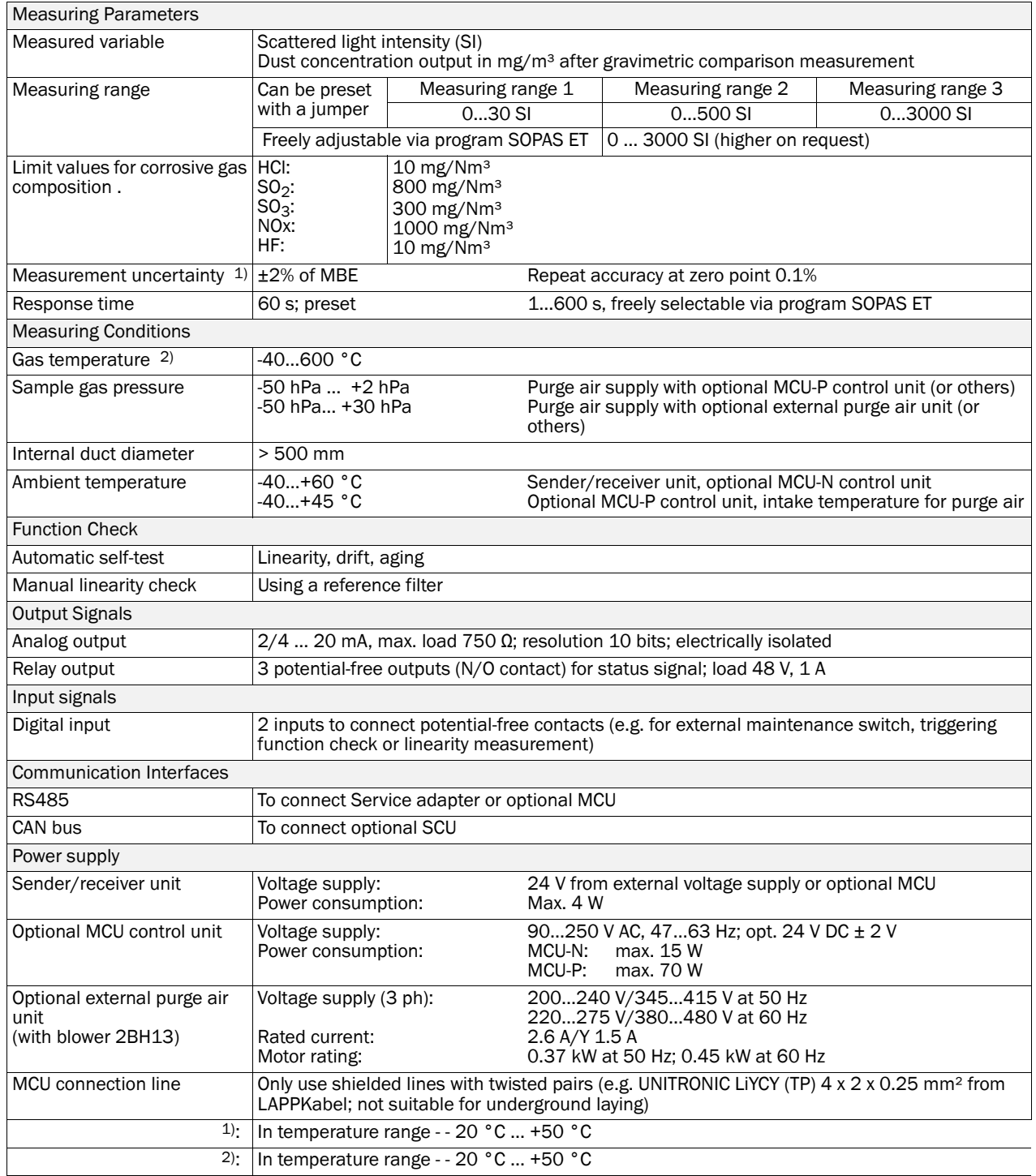

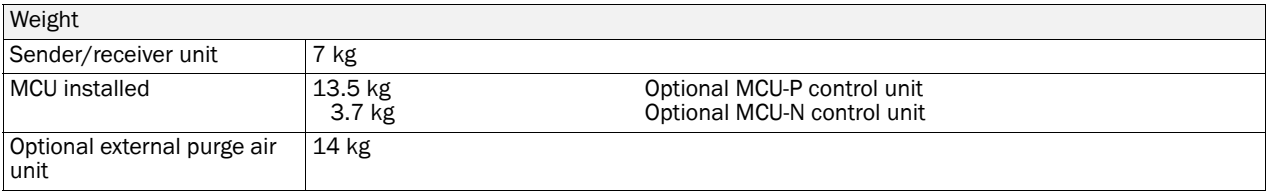

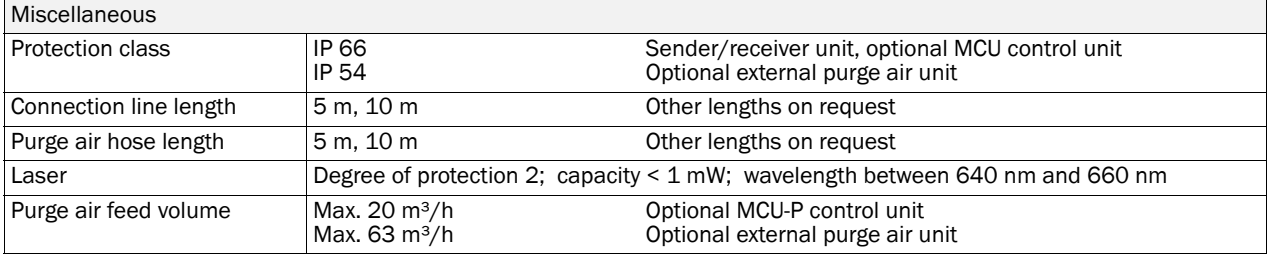

# 7.3 Dimensions, part Nos.

All measures are specified in mm.

### 7.3.1 Sender/receiver unit

*Fig. 32: Sender/receiver unit*

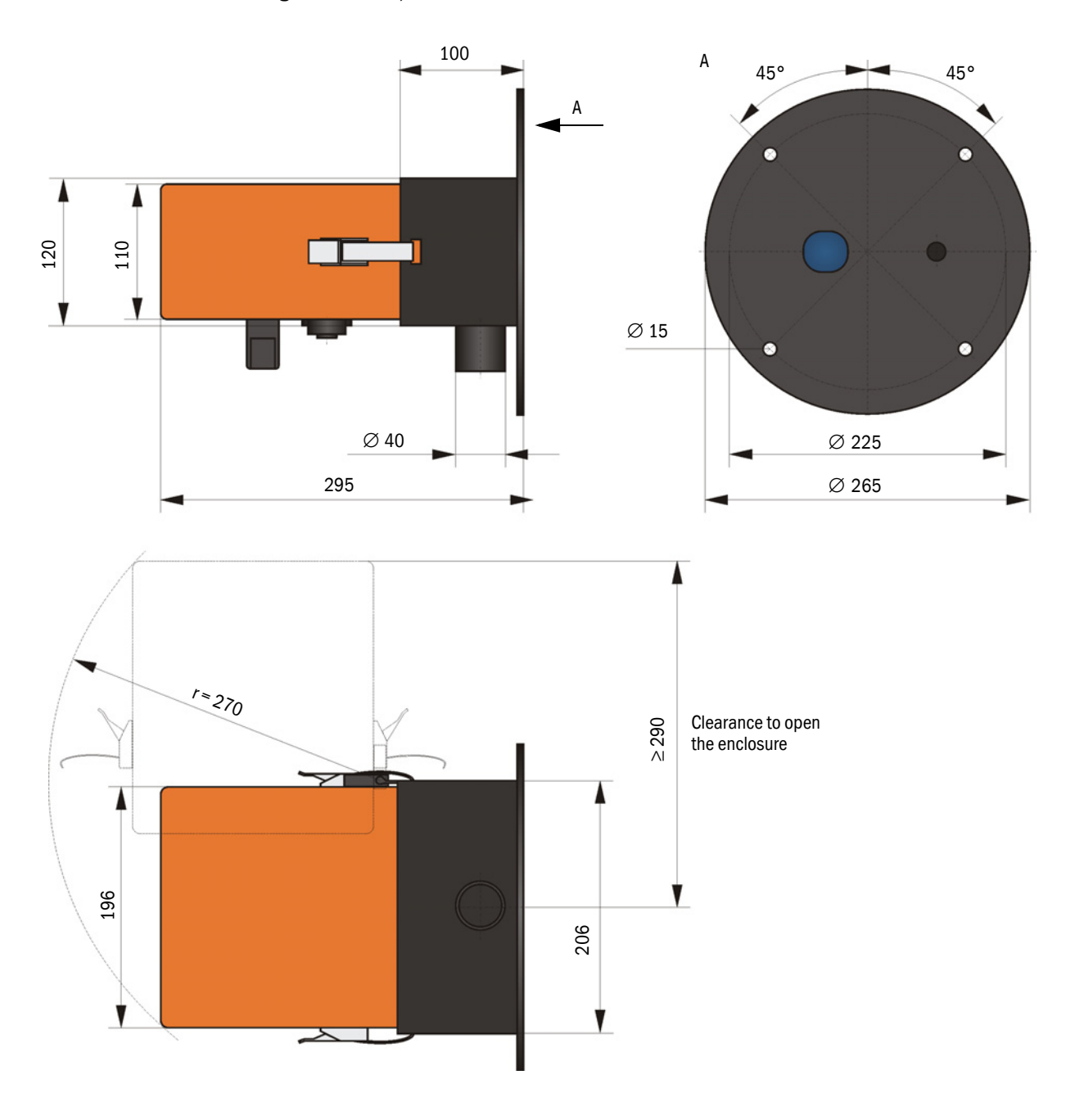

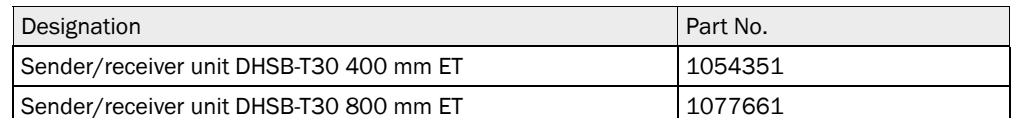

### 7.3.2 Flange with tube

*Fig. 33: Flange with tube*

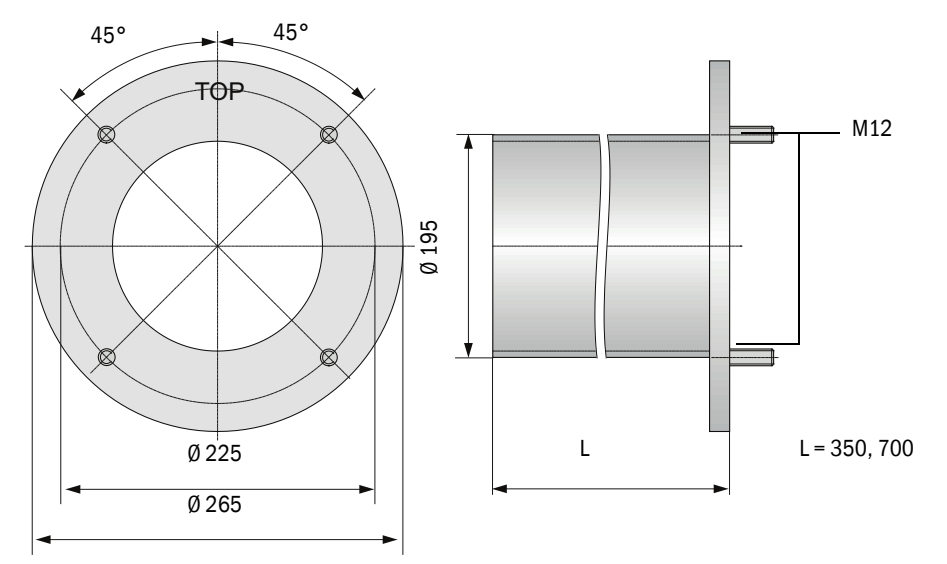

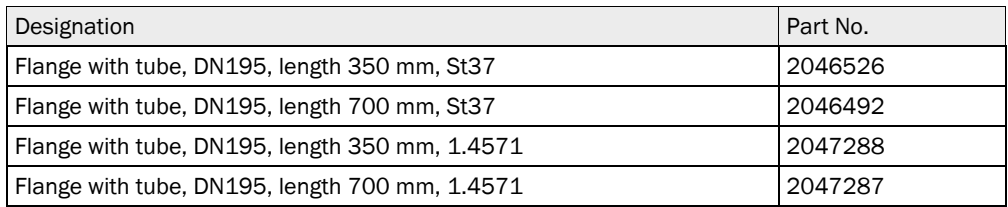

### 7.3.3 MCU control unit

### Optional MCU control unit

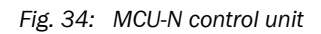

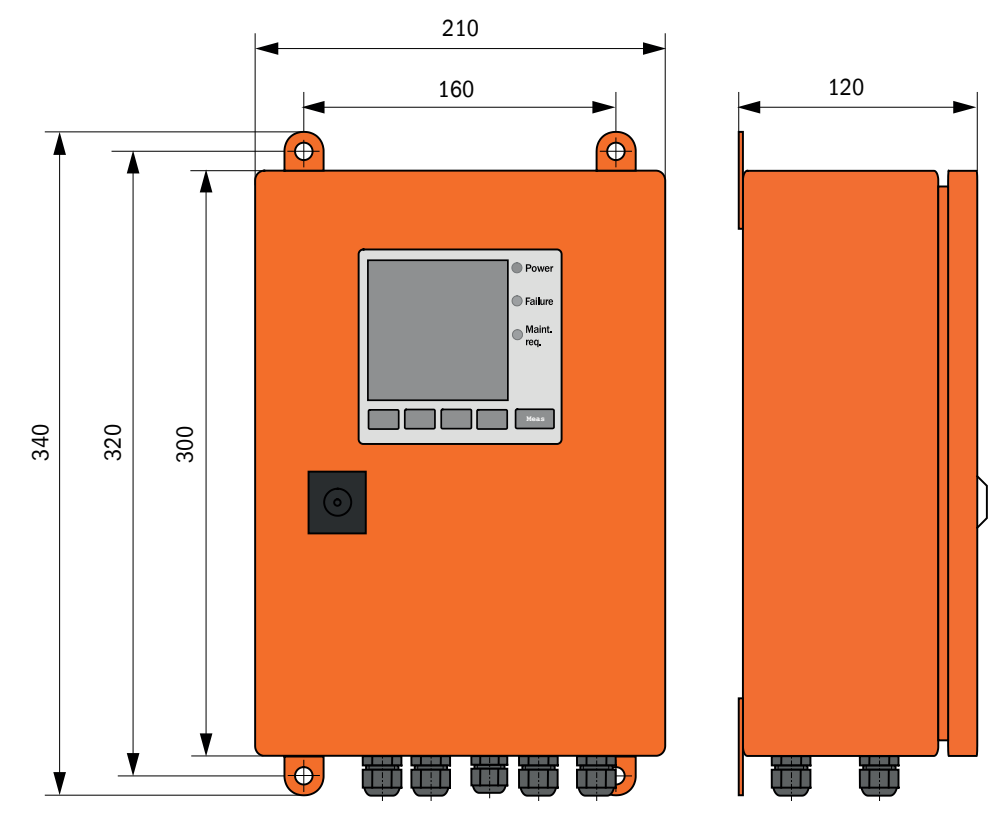

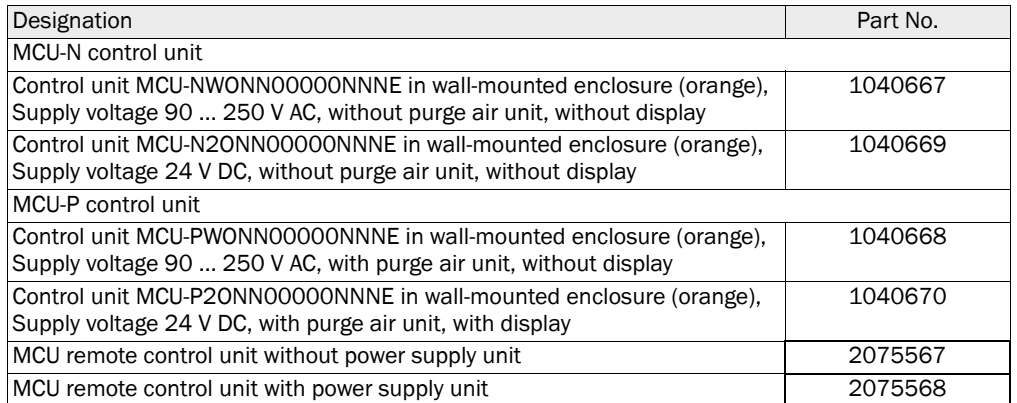

260 Ø 8ි 4  $\begin{array}{|c|} \hline \circ \\ \hline \circ \end{array}$ I Maint and **Mar** 455 420 400  $\odot$ 节 TÖP **CHE** 固 軍 置 300 220

*Fig. 35: MCU-P control unit*

### 7.3.4 Optional external purge air unit

*Fig. 36: Optional external purge air unit*

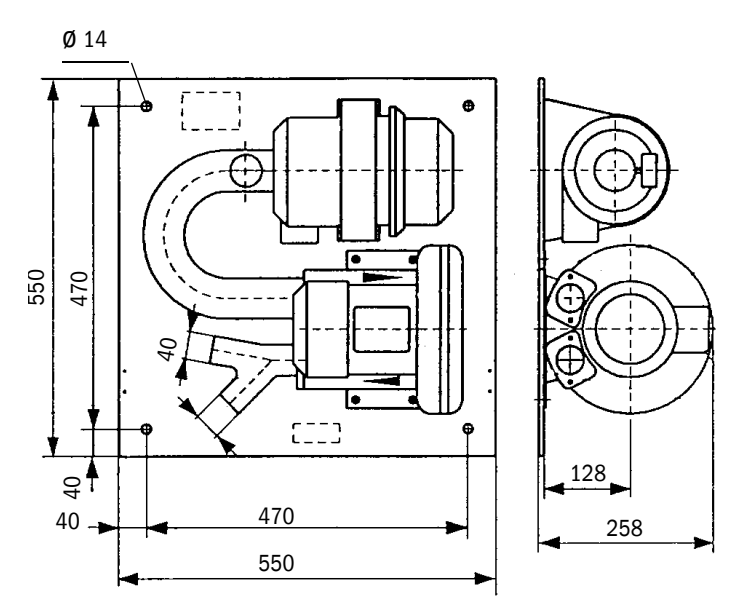

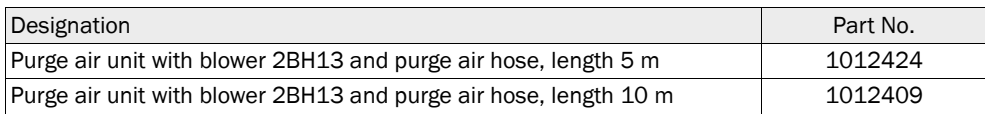

### 7.3.5 Weatherproof covers

### Weatherproof cover for external purge air unit

*Fig. 37: Weatherproof cover for external purge air unit*

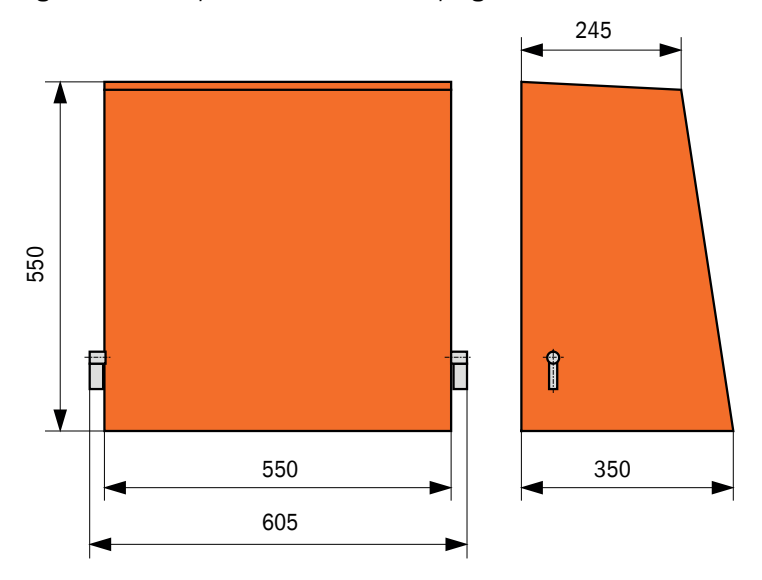

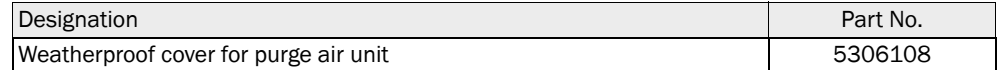

### *Fig. 38: Weatherproof cover for sender/receiver unit*

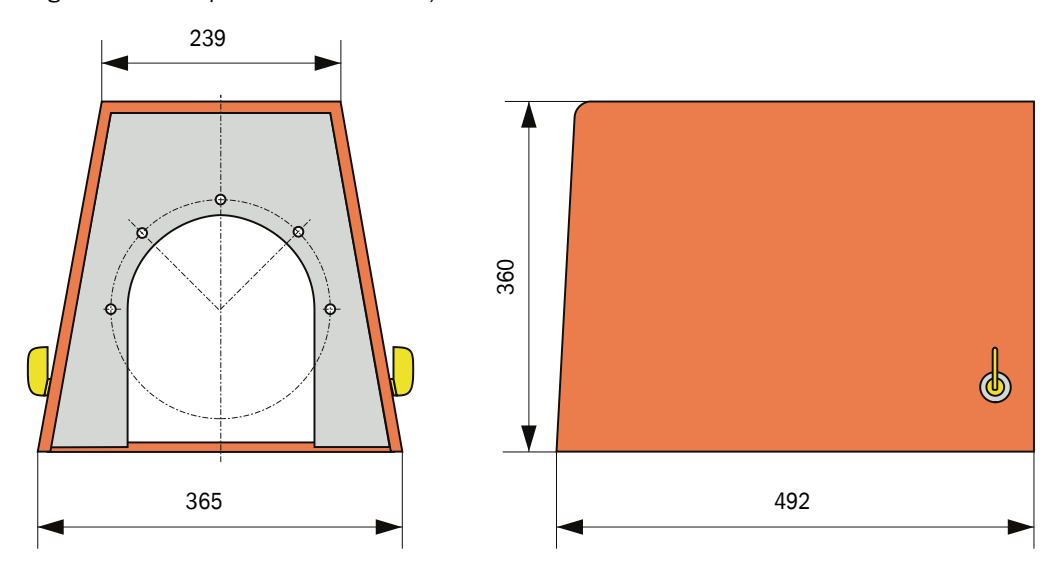

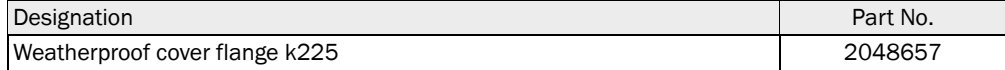

### <span id="page-68-0"></span>7.4 Accessories

### 7.4.1 Connections for sender/receiver unit

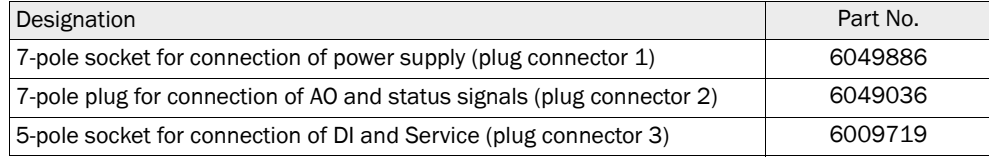

### 7.4.2 Line sender/receiver unit - MCU

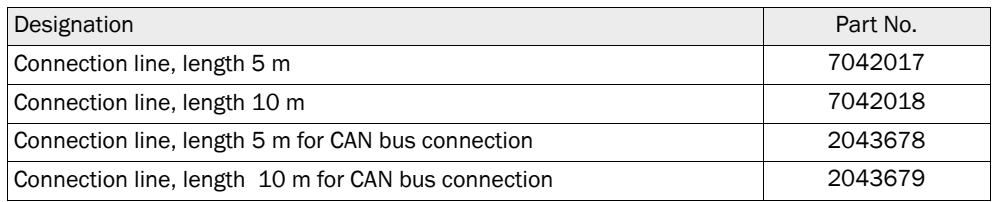

### 7.4.3 Purge air supply

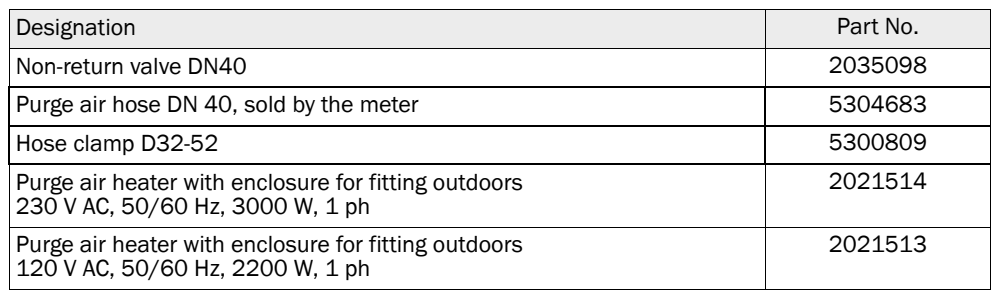

### 7.4.4 Assembly parts

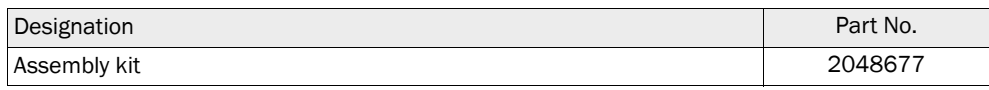

### 7.4.5 Device check accessories

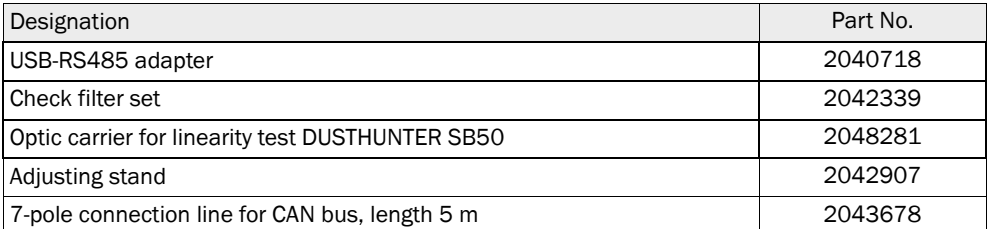

### 7.5 Consumable parts for 2-years operation

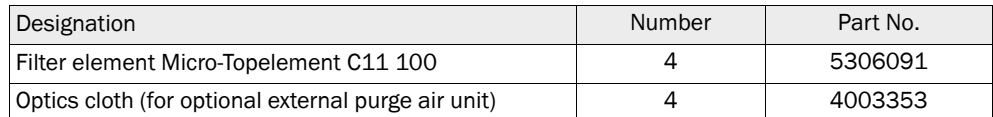

#### 8 **Index**

### A

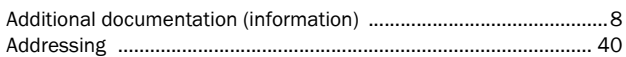

#### $\mathbf c$

D

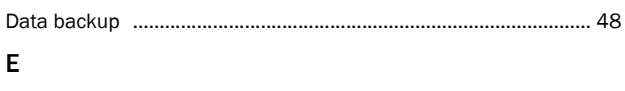

#### F

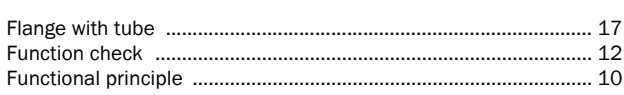

### $\mathbf{I}$

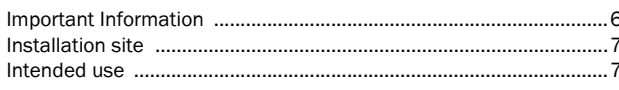

### M

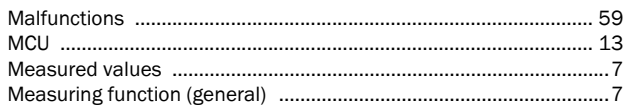

#### P

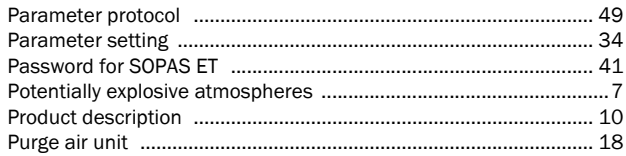

### $\overline{R}$

#### S

 $\mathbf{T}$ 

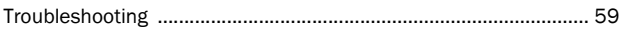

### U

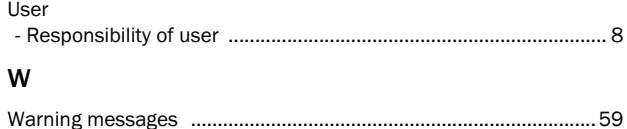

Australia Phone +61 3 9457 0600 1800 334 802 - tollfree E-Mail sales@sick.com.au

#### Austria Phone +43 (0)22 36 62 28 8-0 E-Mail office@sick.at

Belgium/Luxembourg Phone  $+32(0)24665566$ E-Mail info@sick.be

Brazil Phone +55 11 3215-4900 E-Mail marketing@sick.com.br

Canada Phone +1 905 771 14 44 E-Mail information@sick.com

Czech Republic Phone  $+420$  2 57 91 18 50 E-Mail sick@sick.cz

Chile Phone +56 2 2274 7430 E-Mail info@schadler.com

China Phone +86 4000 121 000 E-Mail info.china@sick.net.cn

Denmark Phone  $+45$  45 82 64 00 E-Mail sick@sick.dk

Finland Phone +358-9-2515 800 F-Mail sick@sick fi

France Phone +33 1 64 62 35 00 E-Mail info@sick.fr

Gemany Phone +49 211 5301-301 E-Mail info@sick.de

Great Britain Phone +44 (0)1727 831121 E-Mail info@sick.co.uk

Hong Kong Phone +852 2153 6300 E-Mail ghk@sick.com.hk

Hungary Phone +36 1 371 2680 E-Mail office@sick.hu

India Phone +91-22-4033 8333 E-Mail info@sick-india.com

Israel Phone +972-4-6881000 E-Mail info@sick-sensors.com Italy

Phone +39 02 27 43 41  $F$ -Mail info@sick it

Japan Phone +81 (0)3 5309 2112 E-Mail support@sick.jp

Malaysia Phone +603 808070425 E-Mail enquiry.my@sick.com

Netherlands Phone +31 (0)30 229 25 44 E-Mail info@sick.nl

New Zealand Phone +64 9 415 0459 0800 222 278 - tollfree E-Mail sales@sick.co.nz

Norway Phone +47 67 81 50 00 E-Mail sick@sick.no

Poland Phone +48 22 837 40 50 E-Mail info@sick.pl

Romania Phone +40 356 171 120 F-Mail office@sick ro

Russia Phone +7-495-775-05-30 E-Mail info@sick.ru

Singapore Phone +65 6744 3732 E-Mail sales.gsg@sick.com

Slovakia Phone +421 482 901201 E-Mail mail@sick-sk.sk

Slovenia Phone +386 (0)1-47 69 990 E-Mail office@sick.si

South Africa Phone +27 11 472 3733 E-Mail info@sickautomation.co.za South Korea Phone +82 2 786 6321 E-Mail info@sickkorea.net

Spain Phone +34 93 480 31 00 E-Mail info@sick.es

Sweden Phone +46 10 110 10 00  $F$ -Mail info@sick se

**Switzerland** Phone +41 41 619 29 39 E-Mail contact@sick.ch

Taiwan Phone +886 2 2375-6288 E-Mail sales@sick.com.tw

Thailand Phone +66 2645 0009 E-Mail tawiwat@sicksgp.com.sg

**Turkey** Phone +90 (216) 528 50 00 E-Mail info@sick.com.tr

United Arab Emirates Phone +971 (0) 4 88 65 878 E-Mail info@sick.ae

USA/Mexico Phone +1(952) 941-6780 1 (800) 325-7425 - tollfree E-Mail info@sick.com

Vietnam Phone +84 8 62920204 E-Mail Ngo.Duy.Linh@sicksgp.com.sg

More representatives and agencies at www.sick.com

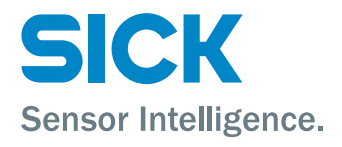